## **Content**

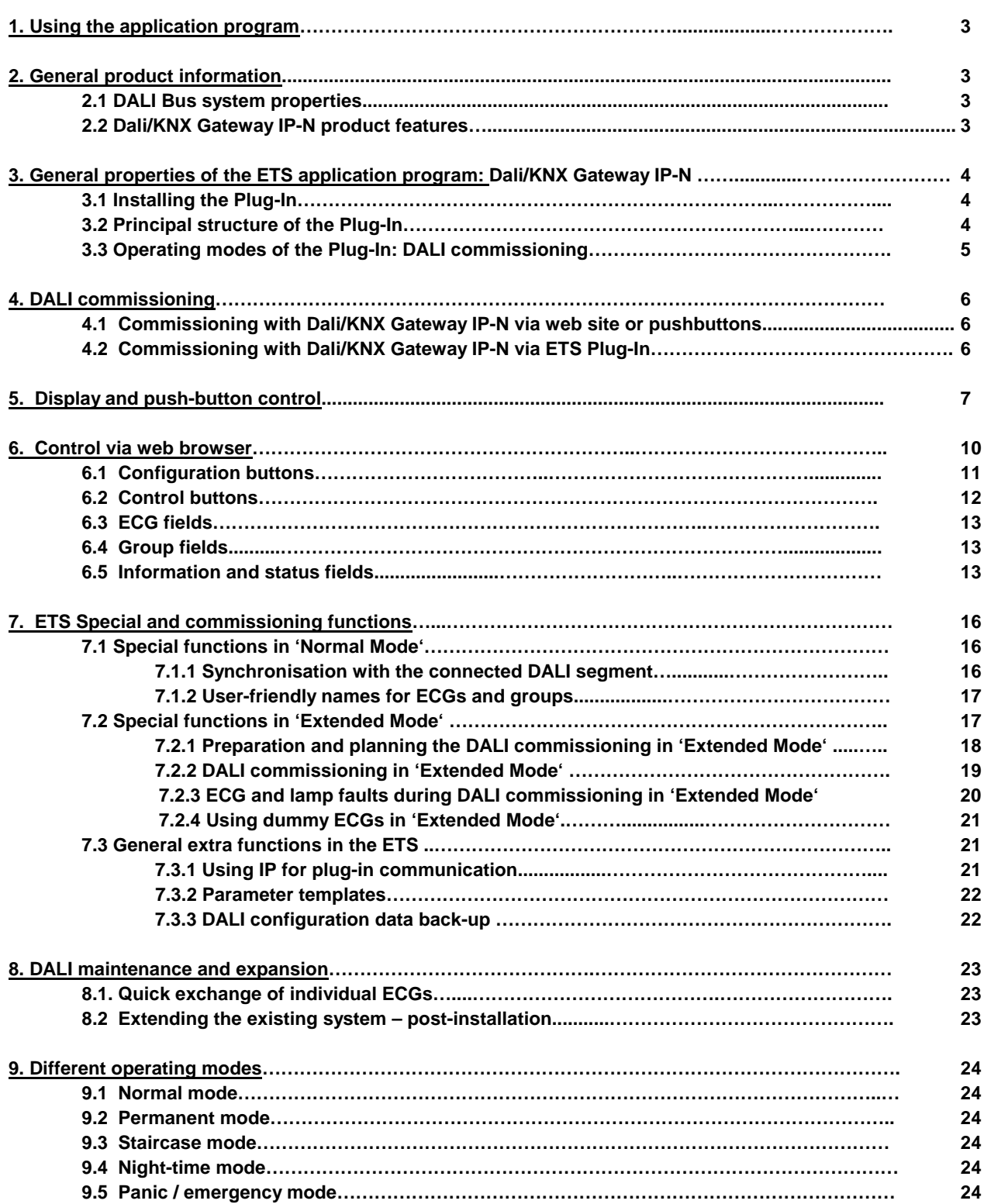

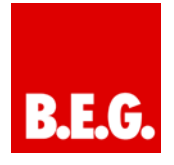

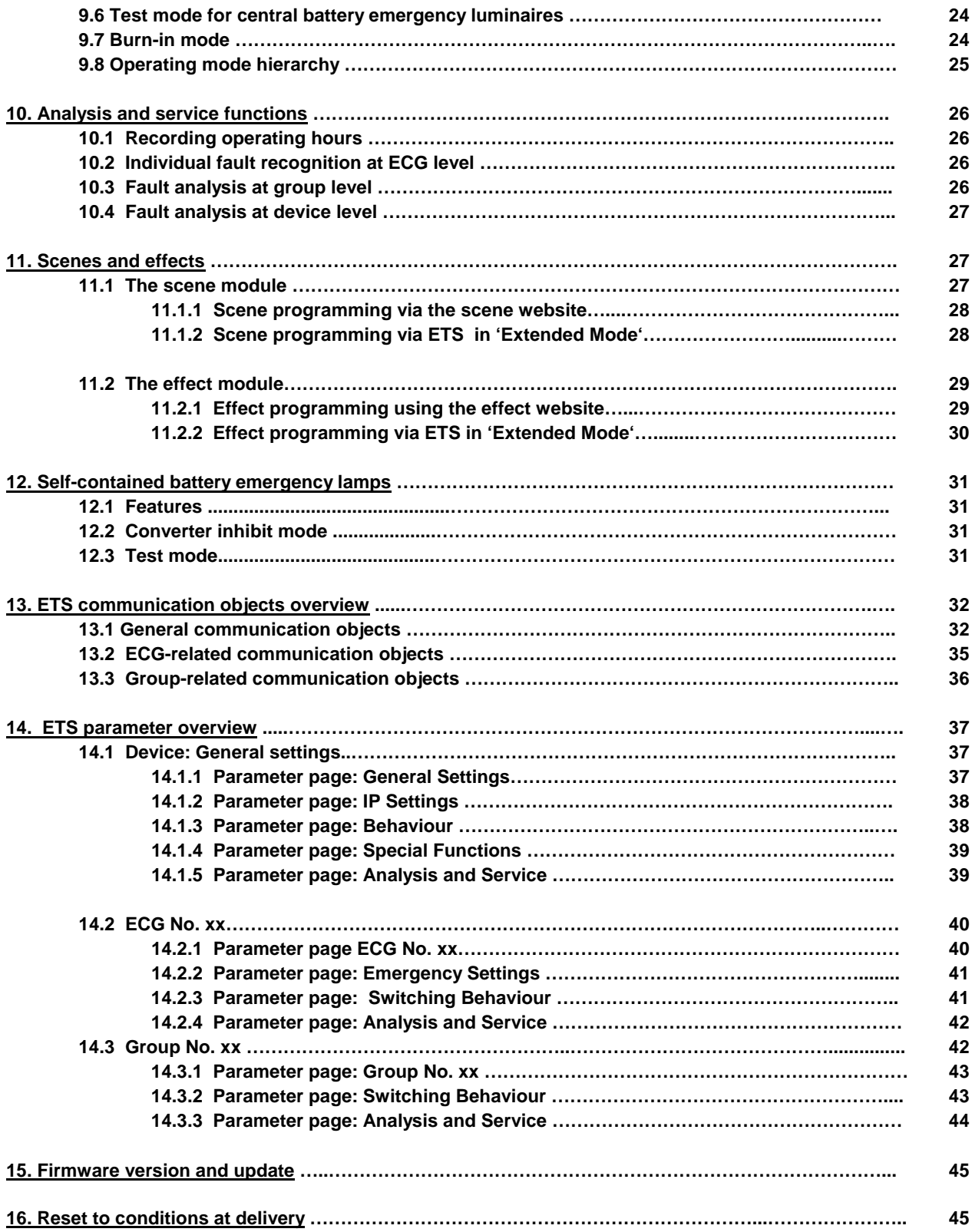

### **1. Using the application program**

Product family: Lighting Product type: Gateway Manufacturer: B.E.G. GmbH

Name: Dali/KNX Gateway IP-N Order number: 90134

### **2. General product information**

### **2.1. DALI Bus system properties**

The cross-functional DALI-Bus (DALI = Digital Addressable Lighting Interface) is a system used to control electronic ballasts (ECGs) in lighting technology. The specifications of the DALI communications interface are set in the international norm IEC 60929.

The DALI Bus enables the receipt of switch and dim commands. In addition, the DALI can be used for the notification of a fault status such as light or ECG failure or for other light status information. In line with the latest DALI standard, devices with emergency light function (EN 62386-202) are also supported. Status and operating mode of emergency lights can be monitored and different prescribed testing procedures can be performed.

Via the connected control device / gateway (Master), up to 64 individual DALI ECGs (Slaves) can be connected in a DALI segment. When the DALI is commissioned, the ECGs receive an automatically generated 3byte long address. Based on the long address a short address between 0 and 63 is assigned during the further commissioning process. As the address assignment is automatic, the device order is random. The individual ECGs/lights therefore need to be identified during the further commissioning process (see below).

The addressing of individual ECGs in the system is either based upon the short address (individual addressing) or upon a DALI group address (group addressing). For this purpose, any number of ECGs within a segment can be assigned to up to 16 groups. The group addressing in the DALI system guarantees that switch and dim processes of different lights within a system are performed simultaneously without imposition of time delays. In addition to short and group addresses, the light values of individual DALI ECGs can also be merged into scenes and addressed via scene addresses.

For a detailed description of the DALI system, please see the DALI handbook at [www.dali-ag.org](http://www.dali-ag.org/)

### **2.2. Dali/KNX Gateway IP-N product features**

The B.E.G. Dali/KNX Gateway IP-N is a device used to control ECGs with a DALI interface via the KNX installation bus. The device transforms switch and dim commands from the connected KNX system into DALI telegrams and status information from the DALI bus into KNX telegrams. The Dali/KNX Gateway IP-N is a Category 1 device (in accordance with EN 62386-103). This means the device must only be used in DALI segments with connected ECGs and not with other DALI control devices within the segment (no multi-master function).

Power supply for the up to 64 connected ECGs comes directly from the Dali/KNX Gateway IP-N. An additional DALI power supply is **not** required and **not** permitted.

The device comes in a 4TE wide DIN Rail casing so it can be directly integrated into the mains distribution box.

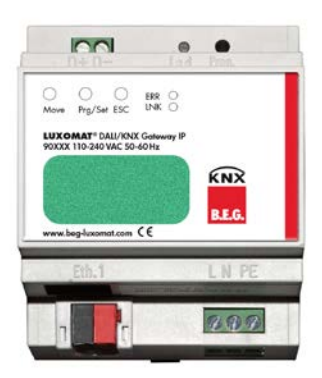

In addition to the pure gateway functions, the Dali/KNX Gateway IP-N offers numerous additional features:

- Addressing of 16 DALI groups and/or individual addressing of up to 64 ECGs
- Flexible DALI commissioning concept: directly on the device or via the integrated web server
- Different operating modes for groups and ECGs such as permanent mode, night-time mode or staircase mode
- Burn-in mode for each individual light with specific burn-in time settings
- Integrated reader to count the operating hours of each light with an alarm to signify the end of its life span
- Individual fault recognition with objects for each light/ECG
- Complex fault analysis at group and device level with number of faults and calculation of fault rates

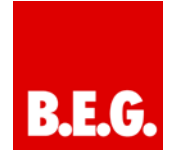

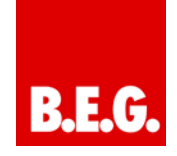

- Fault threshold monitoring with individually adjustable threshold values
- Scene module for extensive scene programming of groups and individual ECGs
- Effect module for sequence control and light effects
- "Quick exchange function" for the quick and easy replacement of faulty ECGs
- Test mode for centrally powered emergency light systems
- Support of self-contained emergency ballasts
- Support of testing procedures for emergency lights with date and time stamp
- Integrated web server with extensive commissioning and maintenance possibilities
- Integrated "visualisation" via web-browser for direct control and display

#### **3. General properties of the ETS application program: Dali/KNX Gateway IP-N**

#### **3.1 Installing the Plug-In**

The application for the Dali/KNX Gateway IP-N is based on a powerful KNX communications stack of the System-B type. It is designed as plug-in for ETS-3 and ETS-4. The plug-in design means that an additional installation process is necessary. All program files that are required are automatically set up when you import the corresponding ETS product file (vdx file).

After the import the product can be integrated as usual into the ETS. It can be found under product family "Lighting" and product type "Gateway".

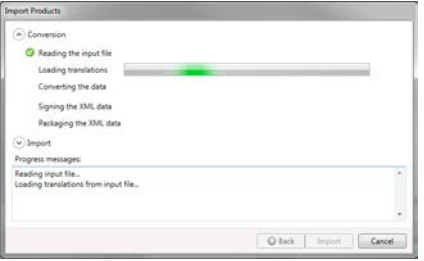

When you first load the product in the ETS, you need to start the installation of the required plug-in files by pressing the 'Next' button.

**Please check the B.E.G. software license conditions before you start the installation. With the installation you accept the conditions.** 

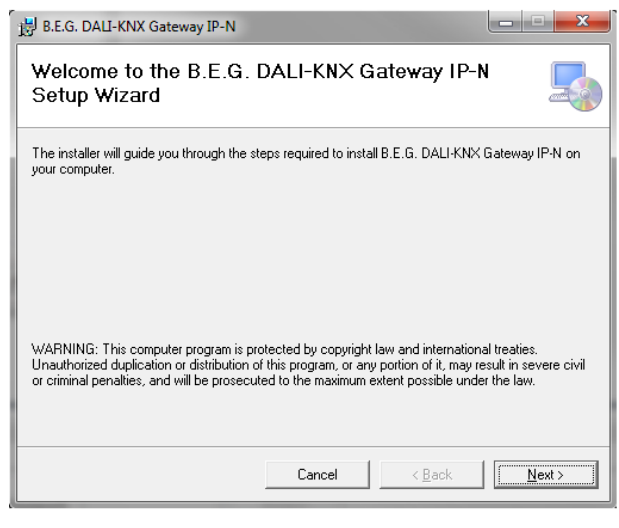

If the installation has been successful, a notification window appears.

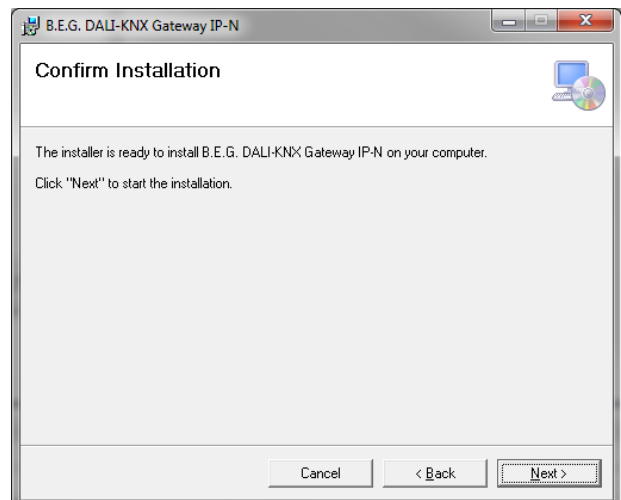

Attention: The PC must have .NET Version 4.0 as a requirement for the installation. Normally the framework exists on any modern PC. Should an older version of .NET be installed or no version at all, you need to update .NET first. Please see the Microsoft website for the required setup.

#### **3.2 Principal structure of the Plug-In**

The Dali/KNX Gateway IP-N is a high-functionality product and accordingly offers many different setting options within the parameters. To make the overview of the pa-

rameters as simple and transparent as possible for the system integrator, there are more operating levels than with a standard ETS application.

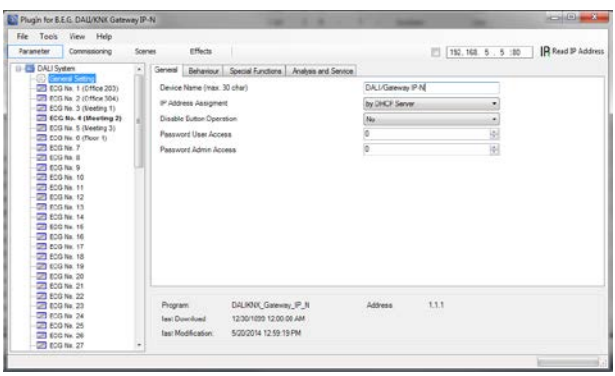

Unlike with the standard applications, there is not only a parameter page for each device within the main parameter directory on the left-hand side but also several subpages which can be selected via a register at the top of the page. Use the main directory to select the element you require "General ECG No XX, Group No XX" and the sub-pages to set the parameters of the selected element. This structure is different from a standard device. You can also use the three menus "Data, Tools and Help" in the header of the plug-in window to perform some of the main functions and settings.

#### **3.3 Operating modes of the Plug-In: DALI commissioning**

In principle, the plug-in can be used in the two different operating modes "Normal mode" and "Extended mode". Depending on the concept needed for the DALI commissioning, you can select the required mode in the menu 'Tools' 'Options'.

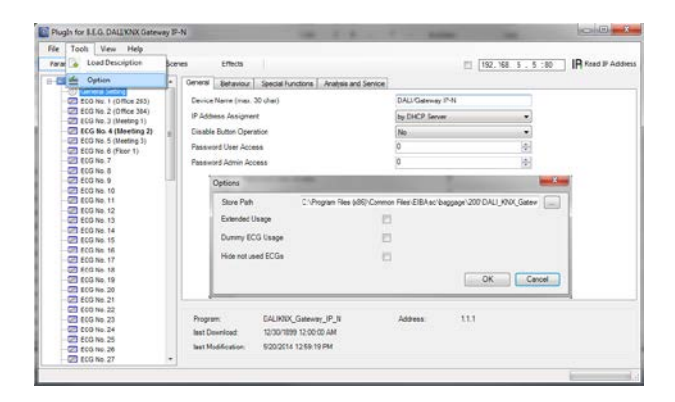

The choice of the commissioning concept depends on the preferences of the system integrator as well as the technical requirements of the project. If you choose option A 'Normal Mode' the DALI configuration and commissioning must be performed via the website of the

device. This means that all project gateways - at least during the commissioning phase - must be integrated into an IP network via the IP interface. (The network can also be a simple cross-link cable connection between the gateway and the configuration PC.)

If no IP network is available, only a limited commissioning process is possible via the display and push-buttons on the device. However, if you choose commissioning option B "Extended Mode" the whole commissioning process can be performed via ETS and KNX. No IP network is required in this case. Mode B also gives you the opportunity to configure individual ECGs 'offline' in the ETS, i.e. before they are commissioned in the installation. However, in this case all objects and parameters are visible. The synchronisation that simplifies the ETS and brings it in line with the actual system is not possible.

To decide which mode to use you should answer the following three questions:

- Is the DALI gateway (at least temporarily during the commissioning process) integrated into an IP network?
	- $\circ$  Yes  $\rightarrow$  Mode A or mode B
	- $\circ$  No  $\rightarrow$  Mode B
- Do you want to set the DALI configuration and parameters 'offline' in the ETS prior to the commissioning of the installation?  $\circ$  Yes  $\rightarrow$  Mode B
- Do you want to perform the DALI configuration and set the parameters on the construction site and synchronise the ETS with the real installation to simplify it?
	- $\circ$  Yes  $\rightarrow$  Mode A

Mode A: 'Normal Mode' --- Mode B: 'Extended Mode'

If the conditions permit it, we recommend using 'Normal Mode', especially for integrators who are not too familiar with the DALI system because the large number of possible parameter settings and objects can be automatically reduced to those elements that are actually required. The standard setting after the initial installation of the plug-in is therefore mode A.

Please remember that whichever operating mode you select, it applies to all gateways within a project and ETS. It is not possible to select mode A for some and mode B for others.

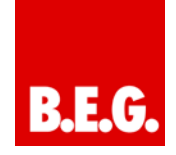

### **4. DALI commissioning**

As explained above, the work flow for the commissioning of a DALI segment differs depending on the selected concept. The following chart shows the general procedure:

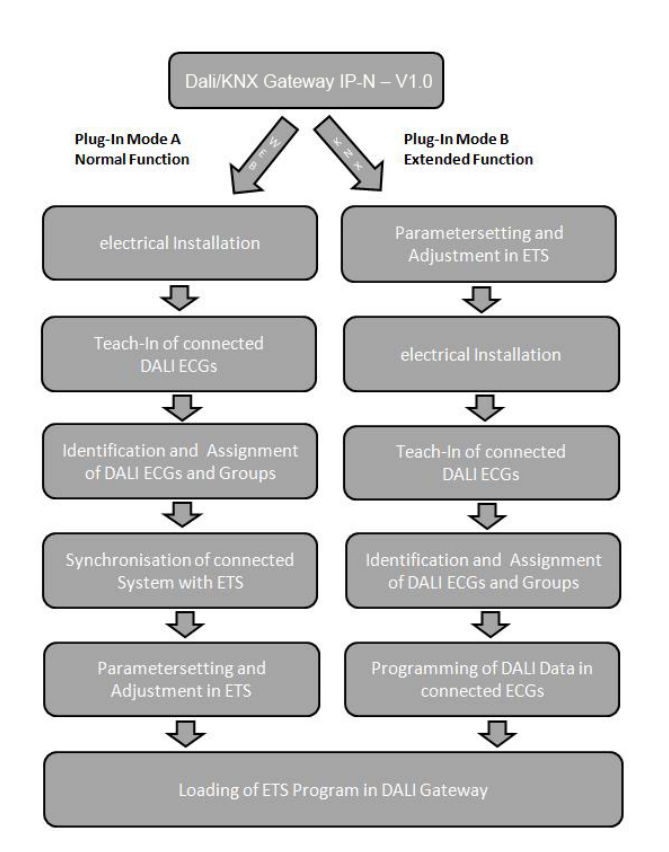

#### **4.1 Commissioning the Dali/KNX Gateway IP-N via website or pushbuttons**

If you select option A, i.e. commissioning the device via the website or pushbuttons, please use the following procedure.

Following the physical installation and wiring of the ECGs and lights and the electronic commissioning, the connected ECGs need to be taught-in. During the teachin process, all DALI ECGs are automatically recognised and each ECG is assigned a short address between 0 and 63.

You can start this process either via the pushbuttons and menu on the device display (see below display and push button control) or via the commissioning website (see below control via web browser).

The order of the ECGs within a DALI segment is completely random. You therefore need to identify the ECGs and - if required - assign them to groups. Identification and group assignment can also be performed via the device itself (pushbuttons, display) or via the website. If you use the website for identification, you can give each ECG an individual name (e.g. office-left). If you want to control an ECG as part of a DALI group rather than individually, you can at this point assign it to a group.

Once you have identified all ECGs and, if required, named and assigned them, you need to synchronise the ETS application. During the synchronisation, the system properties of the connected DALI segment are transferred to the ETS and the parameters and communication objects are configured accordingly. This means that after the synchronisation only objects and parameters of actually existing ECGs are visible to the user. The application is thereby optimised and simplified. ECG and group names are also transferred to the ETS. To start the synchronisation, press the respective button on the ETS parameter page (see below ETS application program).

Once the synchronisation is complete, you can configure the individual ECG or group parameters in the ETS and connect communication objects with group addresses.

When you have finished the configuration, simply download the ETS application onto the device.

In principle, the installation is now ready for operation and function testing. However, if you would also like to program scenes or effects, you can do so via the pushbuttons and display on the device (only scenes and with limited functionality) or via the web site (scenes and effects without limitation).

For a complete description of the display and pushbutton control required for the commissioning, please see chapter 5. For a description of the website function, please refer to chapter 6.

#### **4.2 The commissioning process with** Dali/KNX Gateway IP-N **via ETS Plug-In**

Instead of commissioning via web browser or pushbuttons, the DALI can also be entirely commissioned via KNX and the plug-in. This mode B option enables a largely 'off-line configuration' of the DALI installation. Parameters for ECGs and groups as well as communication objects can be completely configured before the electrical installation. Names can be assigned in advance and the setting of scenes and effects is also possible 'offline'.

This means that the system integrator who uses the ETS and the electrician who works on the actual installation can work independently of each other. Once the electrical installation is complete, the actual DALI commissioning can also be performed with ETS.

The first thing to do is to start the teach-in process. During this process all connected DALI ECGs are automatically recognised and each ECG is assigned a random

short-address between 0 and 63. You can now identify the randomly ordered ECGs/lamps by selecting a respective operation (on/off/blinking) in the ETS. Use dragand-drop to pull an ECG into the ECG position previously set in the ETS. The random order is thus 'dissolved' and the installation is now well-structured.

When you download the DALI configuration, the configured data is downloaded onto the ECGs and if applicable the short-addresses are amended in line with the pre-configuration. Once you have programmed all DALI data, load the actual ETS application onto the gateway.

For a detailed description of the ETS commissioning interface, please see chapter 7.

#### **5. Display and push button control**

You can commission the connected DALI segment and set and change DALI functions via the three pushbuttons (MOVE, Set/Prg, ESC) and the 2x12 character display on the front of the device. The user concept is menubased. Depending on the menu position, you can select two sub-levels. The current menu position is shown on the display. To navigate within the menu, press the pushbuttons briefly. Use the Move button to select the next menu item on the same level. Use the Prg/Set button to go to the next lower level. Press the ESC button to leave a level and return to the next higher level.

#### **Main menu– Level 1**

The main menu (Level 1) has the following structure:

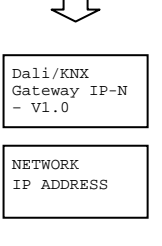

The product name and firmware version are displayed. The sub-menu can be used to set the display language.

The sub-menu displays the IP address set in the IP ADDRESS **ETS or assigned by the DHCP server.**  $\int_{\text{Dali}/\text{KNX}}$ 

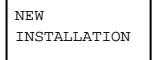

When a DALI segment is newly installed, use the sub-menu to reset the connected DALI devices and automatically search for ECGs.

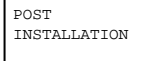

Use the sub-menu to start the automatic search process and possibly adjust the configuration following a post-installation of DALI ECGs.

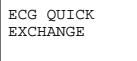

Use the sub-menu to active the ECG quick exchange function and possibly program and integrate individually replaced ECGs into the system.

GROUP ASSIGNMENT

Use the sub-menu to identify ECGs and assign them to DALI groups. .

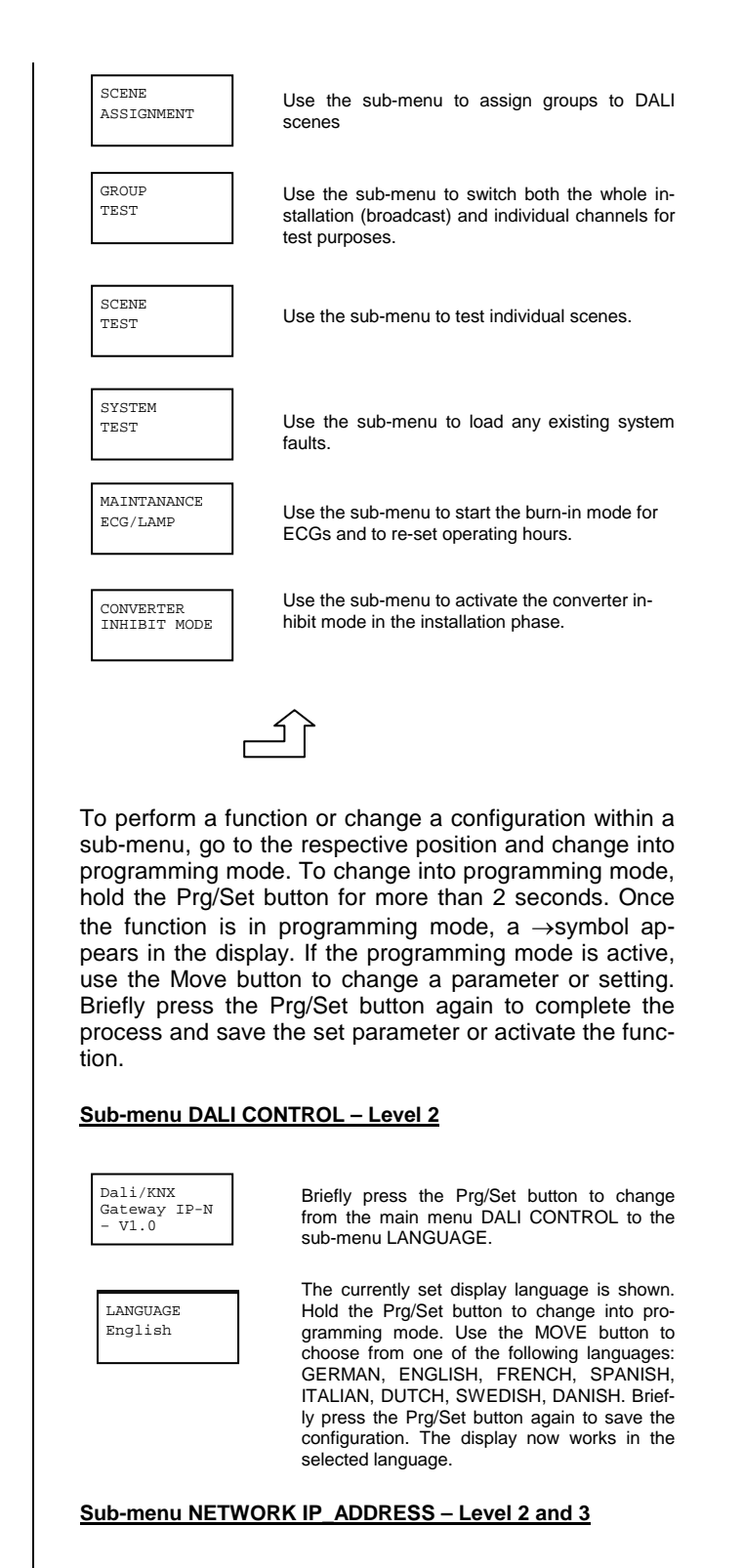

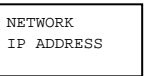

Briefly press the Prg/Set button to change from the main menu IP ADDRESS to the submenu.

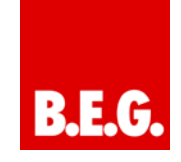

DHCP: 192. 168.004.101 The sub-menu displays the IP address currently set in the ETS or assigned by the DHCP-Server.

#### **Sub-menu NEW INSTALLATION – Level 2**

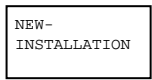

Briefly press the Prg/Set button to change from the main menu NEW INSTALLATION to the sub-menu SEARCH ECGs via PROG-MODE.

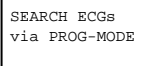

FOUND ECGs: 47 Hold the Prg/Set button to change into programming mode. Briefly press the Prg/Setbutton again to start the initialisation and search process. First, all ECGs connected to the DALI segment are automatically reset and any previously set parameters and group assignments are deleted. The device then searches for the connected ECGs via their random long address. The ECGs are automatically recognised in ascending order. Depending on the number of connected ECGs the search process may take a few minutes. Once the process is complete, the number of ECGs found is shown on the display. Press the ESC button (or wait for about 30 seconds) to return to the level above.

#### **Sub-menu POST-INSTALLATION – Level 2**

POST INSTALLATION

Briefly press the Prg/Set button to change from the main menu POST- INSTALLATION to the sub-menu SEARCH ECGs via PROG-**MODE** 

SEARCH ECGs via PROG-MODE Hold the Prg/Set button to change into programming mode. Briefly press the Prg/Setbutton again to start the verification and search process. The device searches for the connected ECGs via their long address and automatically compares them to the previous configuration

DELETED ECGs: 3 If ECGs have been removed from the DALI segment, the entries are deleted from the device. The number of deleted devices is displayed during the verification process

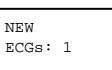

After that, the DALI segment is searched for newly installed devices. Newly added ECGs are automatically reset and any previously programmed parameters and group assignments are deleted. Depending on the number of connected ECGs the search process may take a few minutes. During the search process, the number of newly found devices is shown on the display.

DEL./NEW ECGs: 3/1

Once the whole process (verification and search) is complete, the display shows both the deleted and the newly found ECGs (deleted devices / new devices from left to right, see picture on the left). Press the ESC button (or wait for about 30 seconds) to return to the level above.

#### **Sub-menu ECG QUICK EXCHANGE – Level 2**

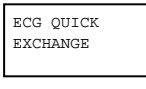

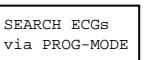

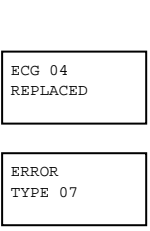

Briefly press the Prg/Set button to change from the main menu ECG QUICK EXCHAN-GE to the sub-menu SEARCH ECGs via PROG-MODE.

Hold the Prg/Set button to change into programming mode. Briefly press the Prg/Setbutton again to start the quick exchange. The device first checks if one or several ECGs in the system were faulty. It then automatically looks for newly connected ECGs in the segment. The quick exchange is only possible if just one ECG in the segment was faulty and one new ECG is found. If the process is successful, the number of the replaced ECG is shown. If the search process cannot be completed because the required conditions are not met, an error code appears in the display. The error codes have the following meaning: Error Type 7: No ECG failure

Error Type 8: More than one ECG failure Error Type 9: No new ECG can be found Error Type 10: ECG has wrong device type Error Type 11: More than one new ECG Press the ESC button (or wait for about 30 seconds) to return to the level above.

#### **Sub-menu GROUP ASSIGNMENT – Level 2 and 3**

GROUP ASSIGNMENT

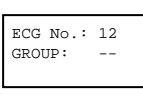

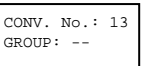

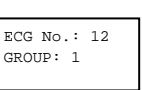

Hold the Prg/Set button to change into programming mode. Briefly press the MOVE button again to select the group that you want to assign the ECG to. If the group is selected, briefly press the Prg/Set button to confirm and save the setting. You must repeat this process once for every ECG during the initial installation. Attention: non-switchable converters for emergency lights cannot be assigned to a group.

Press the ESC button (or wait for about 30 seconds) to return to the level above.

**Sub-menu SCENE ASSIGNMENT – Level 2 and 3**

Briefly press the Prg/Set button to change from the main menu GROUP ASSIGNMENT to the sub-menu.

Within this menu the individual ECGS that were found during the search process can be assigned to 16 DALI groups and previous assignments can be modified.

Briefly press the MOVE button to run through the different ECGs. The number of the selected ECG is shown in the first display line. As long as the ECG is selected, the connected lamp is flashing. The programmer can thereby determine which lamp is assigned to the number.

If the selected device is a non-switchable converter for emergency lights, the selection sets the device into function test mode and the display shows the word CONV. For identification purposes, the function LED on the converter flashes during the test (see user manual for the converter).

SCENE ASSIGNMENT Briefly press the Prg/Set button to change from the main menu SCENE ASSIGNMENT to the sub-menu. Within the menu the DALI groups can be assigned to up to 16 possible scenes. Individually controlled ECGs cannot be assigned via the display. To assign individual ECGs, you must use the website.

SCENE01 XXXX XXXXXXXXXXXX

 $SCENE03$  ---- $XXXX----XX$  Briefly press the MOVE button to run through the individual scenes. The number of the selected scene is shown in the first display line. Behind the scene number, different characters show which of the 16 groups are assigned to the scene. An X means that a group is assigned to the scene.  $A$  – means the group is not assigned to the scene. The four characters directly behind the scene number in the first display line represent groups 1 - 4 (from left to right). The 12 characters in the second display line represent groups  $5 - 16$  (from left to right). Hold the Prg/Set button to change into programming mode. A flashing cursor on the first X means that group 1 is selected. By briefly pressing the Move button you can toggle between X and – symbols to choose whether you would like to assign the group to the scene. Briefly press the Prg/Set-button to move the cursor to the next group. Once you have run through all 16 groups, the setting is saved and used during further scene programming. After you have pressed the Prg/Set button a final time, the display automatically returns to the level above. Press the ESC button to return to the level above without saving the changes you have made.

#### **Sub-menu GROUP TEST – Level 2 and 3**

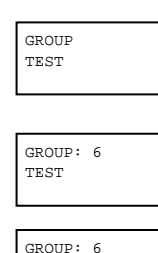

 $\rightarrow$  of f

Briefly press the Prg/Set button to change from the main menu GROUP TEST to the sub-menu. Within the menu, groups can be switched either individually or all together (ALL GROUPS TEST) to test the installation.

Briefly press the MOVE button to run through the individual groups. The number of the selected group is shown in the first display line. Hold the Prg/Set button to change into programming mode. Briefly press the Move button to select whether you would like to switch the group on or off. Briefly press the Prg/Set button to execute the selected command. Press the ESC button (or wait for about 30 seconds) to return to the level above.

#### **Sub-menu SCENE TEST – Level 2 and 3**

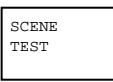

Briefly press the Prg/Set button to change from the main menu SCENE TEST to the submenu. Within the menu you can invoke all scenes for test purposes or program newly set light scenarios into the scene.

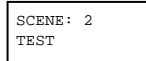

Briefly press the MOVE button to run through the individual scenes. The number of the selected scene is shown in the first display line.

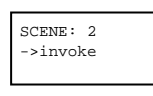

Hold the Prg/Set button to change into programming mode. Briefly press the Move button to choose whether you would like to invoke or save a scene. Briefly press the Prg/Set-Taste button to execute the selected command and either invoke or save the scene. Press the ESC button (or wait for about 30 seconds) to return to the level above.

#### **Sub-menu SYSTEM TEST – Level 2 and 3**

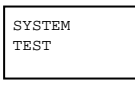

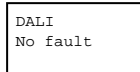

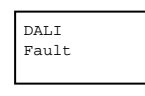

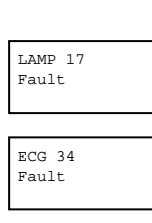

KNX No Fault

Briefly press the Prg/Set button to change from the main menu SYSTEM TEST to the sub-menu. Within the menu you can check for any potential faults.

If there is no fault, this is shown in the display. The following faults can be recognised by the system. They are shown in the display and also simultaneously set off the red error LED:

- DALI short-circuit
- Lamp fault with the lamp or ECG number being displayed
- ECG fault with the ECG number being displayed
- No KNX bus

If there has been a DALI short-circuit, no further faults can be recognised. For all other fault types, several faults can be recognised at the same time. Within the menu you can toggle between the different faults by briefly pressing the Move button. The number of the ECG is displayed for both lamp and ECG faults. This means that a fault can be easily localised. Press the ESC button (or wait for about 30 seconds) to return to the level above.

#### **Sub-menu MAINTENANCE ECG/LAMP– Level 2 and 3**

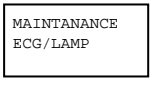

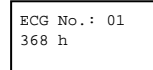

ECG No.: 01 BURNIN/RES. ECG No.: 01 BURNIN

Briefly press the Prg/Set button to change<br>from the main menu MAINTENANCE the main menu MAINTENANCE ECG/LAMP to the sub-menu. Within the menu you can start the burn-in of a lamp and reset the reader for its operating hours.

Briefly press the MOVE button to run through the individual ECGs. The number of the selected ECG is shown in the first display line. Line 2 shows the number of operating hours since the last reset / burn-in.

Hold the Prg/Set button to change into programming mode. Briefly press the Move button to toggle between the functions BURN-IN, RESET, BURN-IN/RESET. Briefly press the Prg/Set button to execute the selected command. Press the ESC button (or wait for about 30 seconds) to return to the level above.

#### **Sub-menu CONVERTER INHIBIT MODE – Level 2**

CONVERTER INHIBIT MODE

Briefly press the Prg/Set button to change from the main menu CONVERTER INHIBIT MODE to the sub-menu. Within the menu you can turn on the Inhibit Mode for all connected self-contained battery emergency lamps.

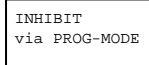

CONVERTER INHIBIT?

If the mains power supply is turned off within 15 minutes from activating the Inhibit Mode, the lights do not change into emergency mode but remain switched off. Particularly during the initialisation phase of a building this operating mode may be required to prevent the emergency lights from being turned on constantly. Hold the Prg/Set button to change into programming mode. Briefly press the Prg/Set button again to activate the Inhibit Mode.

Press the ESC button (or wait for about 30 seconds) to return to the level above.

#### **6. Control via web browser**

In addition to the pushbuttons, you can also easily commission the DALI via the integrated web server. For this purpose connect the Dali/KNX Gateway IP-N directly to the IP network. An RJ-45 socket is located above the KNX bus connector at the bottom left-hand side of the device.

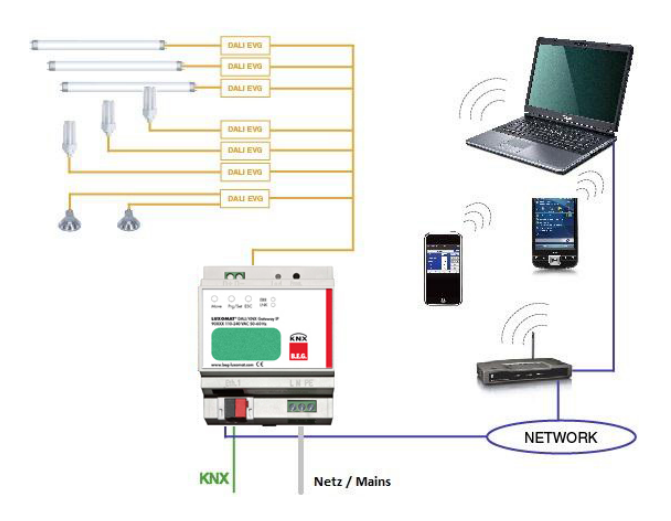

Use a standard patch cable to connect the device to a switch, hub or router of the IP network. You can also use a WLAN access point as network coupler. This means you can commission the DALI via a portable note book, tablet PC or mobile phone.

Once the network is physically connected, you need to assign an IP address to the Dali/KNX Gateway IP-N to enable access via the web browser. By default, all B.E.G. devices with an IP interface are set to DHCP address assignment. If there is a DHCP server in the network the device automatically receives an IP address after initialisation. This address is shown on the device display (see above). If no DHCP service is available or if

you would rather use a fixed IP address, you must set the address either via ETS or the device display. You may also need to configure the sub-net mask and standard gateway (for direct access via the Internet). Those two parameters can only be configured in the ETS.

Once the IP address has been assigned, load the device website via any web browser (e.g. Microsoft Internet Explorer, Mozilla Firefox, Apple Safari). Simply enter the correct IP address (URL) in the browser.

**Please remember that the complete URL consists of the IP address and the prefix http:// To load a page enter, for example [http://192.168.10.71.](http://192.168.10.71/)** 

The following web site appears:

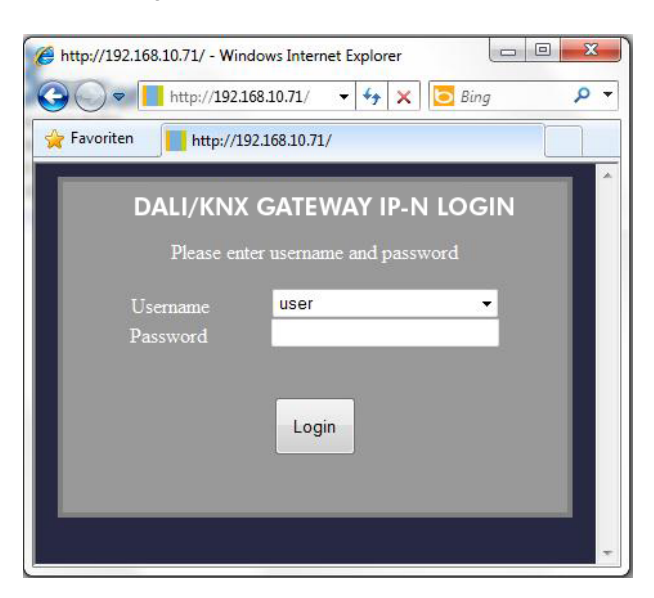

Use the log-in-page to assign either 'User' or 'Administrator' rights to a user. User rights mean that the website functions are restricted and configuration commands are disabled. Use this login if you would like to use the website only for visualisation and operational purposes. To commission the DALI via the website, administrator rights are required. The images and descriptions below are all based on the administrator display. Different passwords for user and administrator can be set in the ETS. The default setting for both users is '0'.

Log in as administrator to access the following configuration website:

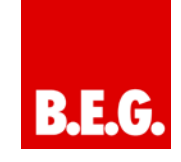

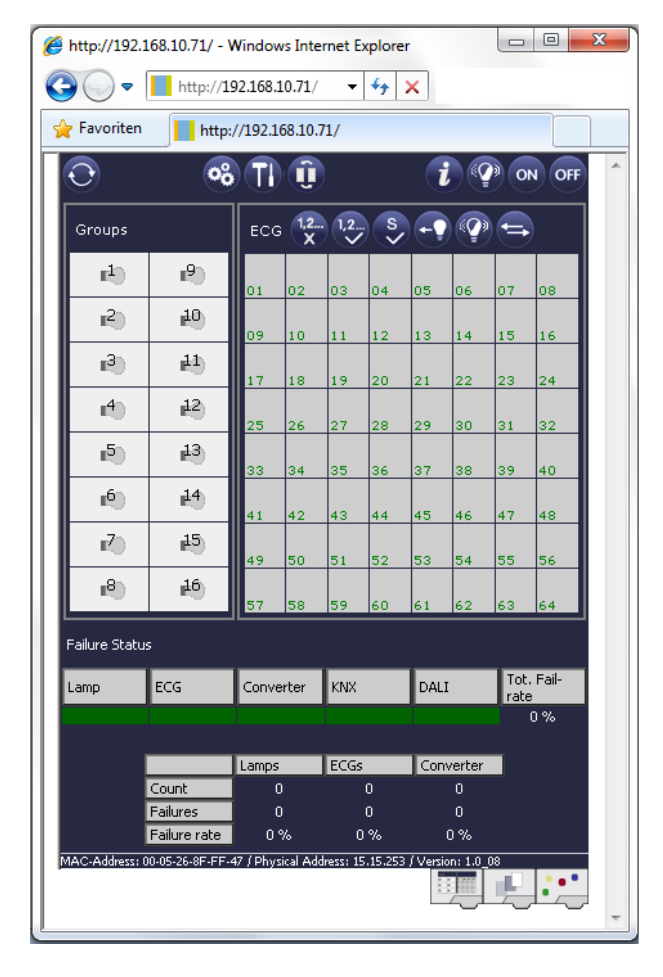

The configuration page is divided into different sections. The section at the top of the page contains the configuration buttons that are required for the commissioning. (Some of these buttons are only visible if you log in as administrator). The fields underneath the configuration buttons are for the 16 group and 64 ECG functions. The bottom section contains the information and status area. The three tabs in the footer are used to change from general configuration to scene configuration and effect configuration.

All operable buttons work with tool tips. This means a description of the function appears if the cursor hovers over the button.

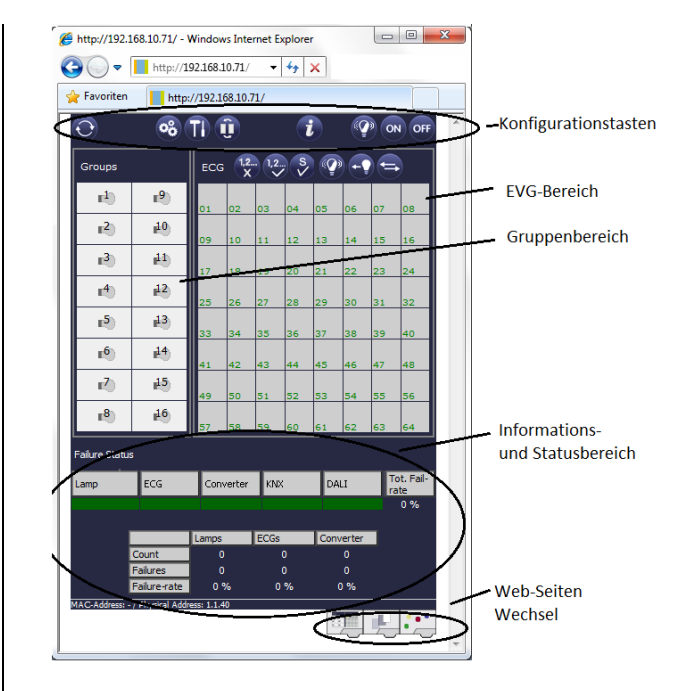

#### **6.1 Configuration buttons**

The icons in the website header are used for the different commissioning functions. They have the following meaning:

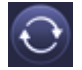

#### **Refresh**

This function refreshes the website content. On principle, the website is static. This means that the details on the page are only updated when the site is first loaded. Any faults or changes that are not made on the website itself, such as a light status adjustment via a KNX telegram are not automatically displayed.

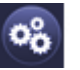

#### **New Installation**

Press this button to start a new installation (reset and teach-in process) of the connected DALI segment. **Attention: During a new installation any previously existing configurations of the DALI segment are deleted.**

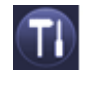

#### **Post-installation**

Press this button to start a post-installation within the DALI segment. Any ECGs that no longer exist are deleted during the post-installation process. At the same time new devices are added.

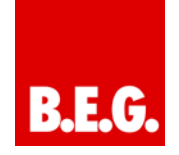

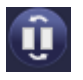

#### **ECG Quick Exchange**

Press this button to start an ECG quick exchange within the DALI segment. The quick exchange is only possible when a single faulty ECG is replaced by a new one.

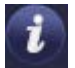

#### **Device status**

Press this button to display the device status of the gateway in the information and status area at the bottom of the page. Click on a group or ECG field to display the status information of the selected ECG or group.

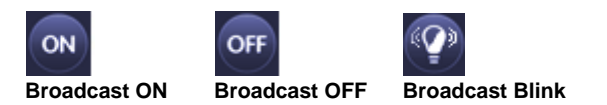

Use these functions to simultaneously switch all ECG lights /lamps in the DALI segment off or on or set them to blink-mode via a DALI Broadcast telegram.

#### **6.2 Control buttons**

There are further control buttons above the ECG field. These are used to perform ECG or group-specific operations. To carry out one of the operations, you must select the operation first and then click on the group or ECG concerned. The selected function appears in a white frame. Press the button again to cancel the selection.

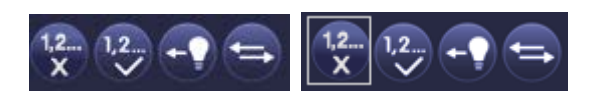

No selection First button selected

The individual buttons have the following meaning:

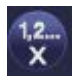

#### **Remove assignment**

Use this button to remove the assignment of an ECG. Select the button first. Then click on the ECG. If the ECG was assigned to a group, the group assignment is deleted. If the ECG was marked for individual control, it is now marked as 'not in use'.

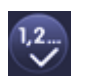

**Assign a group**

Use this button to assign an ECG to a group. First select the button. Then click on the group. To complete the process click on the ECG you want to assign to the group. If the ECG was previously assigned to a group, the previous assignment is automatically removed.

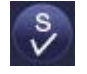

#### **Mark ECGs for individual control**

With this button an ECG is marked for individual control. ECGs that were found during the search process first appear with a question mark. This means that they are considered to be 'not in use'. If you want to enable an ECG for individual control, select the button and then click on the ECG concerned. The ECG is marked with the letter 'S' (Single) and is now in use.

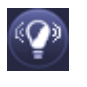

#### **ECG / group blink-mode**

Use this button to set an individual ECG or a group to blink-mode. To carry out this function, select the button first. If you now press an ECG or group field, the corresponding ECGs/lamps start blinking. The blink-mode is used for identification purposes during the DALI commissioning process. If you press the same ECG or group field again, the blinking stops. If you press another ECG or group field with the button still selected, this element starts blinking and the previously blinking lamp is turned off.

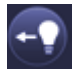

#### **Toggle light value**

Use this button to switch the value of a group on or off. First select the button. Then click on a group field to toggle between the light values of all lamps assigned to the group. The same process is used for ECG fields.

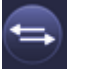

#### **Swap ECG short addresses**

Use this button to swap the position and thereby the short address of two different ECGs. First select the button. Now click on two ECG fields one after the other to physically swap their short addresses and adjust their position in the list. This function is required to sort the random ECGS into a specific order after a new installation. **You should only use this function directly after a new installation. Later use should be avoided as the parameters set in the ETS are not swapped in line with the addresses.**

#### **6.3 ECG fields**

The ECG and group entries on the website mean that the user can see the complete function and failure status

of a connected DALI segment at a glance. The ECG fields are numbered from  $1 - 64$ . The number is shown in the bottom left-hand corner of the field and corresponds to the ECG short address within the DALI segment. If an ECG is found during the search process (new and post-installation), a lamp or battery icon is inserted in the field. The battery icon symbolises an ECG for selfcontained battery emergency lights (device type 1). All other device types (without battery) are shown with a lamp symbol. If in the ETS an ECG is configured as emergency luminaire with central battery, a separate icon is displayed. The following icons are available:

$$
\blacksquare \qquad \qquad \textsf{ECG}
$$

 $+ -$ **ECG for self-contained battery emergency lamp non-switchable**

œ **ECG for self-contained battery emergency lamp switchable**

岫

**ECG with central battery supply**

The value and failure status of an ECG is symbolised by different icon and background colours.

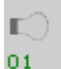

ICON light grey => Lamp switched off

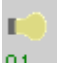

ICON yellow => Lamp switched on

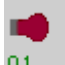

ICON red => Lamp failure

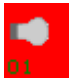

Red background => ECG failure

The assignment of an ECG is also shown in the field. Newly found devices are marked as 'not assigned' via a '?' symbol above the icon. When an ECG is assigned to a group, the group number replaces the '?' symbol. If an ECG is used for individual control, it is marked with the letter 'S' (Single).

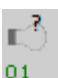

ECG not in use

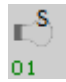

ECG in use for individual control

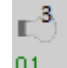

ECG with group assignment (e.g. group 3)

### **6.4 Group fields**

As for the ECG fields, the group fields show the status of a group. However, the display is limited to the switch status. No failure status is graphically displayed.

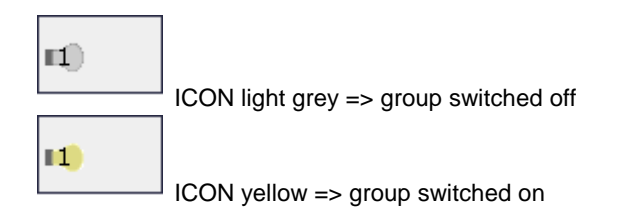

If you switch a group or ECG via the website, its status is automatically updated and displayed on the site. However, if the switch command was initiated externally via a KNX telegram, the status is not automatically updated. To display the correct status, press the refresh button or re-load the web page.

#### **6.5 Information and status fields**

The bottom section of the configuration website shows status information for the device as a whole or for a selected group or a selected ECG.

When the website is first loaded, the status information always applies to the whole device giving you the opportunity to see the number of connected lamps, ECGs and converters, as well as faults and fault rate at a glance.

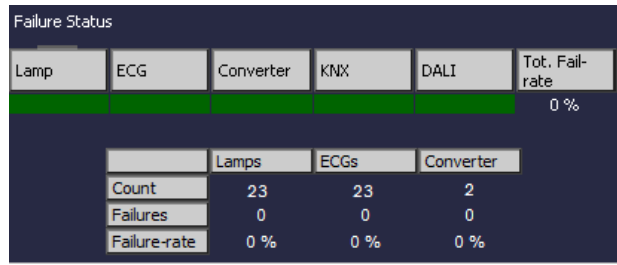

The green colour means that no fault has occurred. Otherwise the colour changes to red.

This information can be displayed at any time by pressing the device status button in the configuration bar at the top of the site.

To display the status information of a group, click on one of the 16 group fields.

# Application program description

## **Dali/KNX Gateway IP-N**

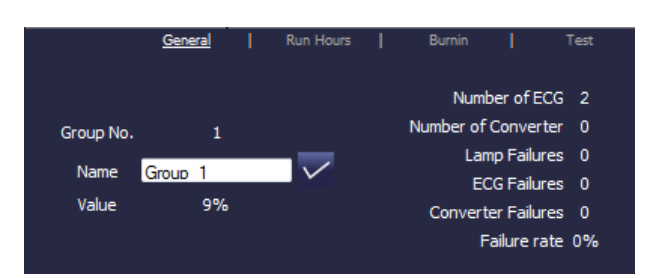

In addition to the number of devices and converters and the individual failure types, the total failure rate is shown. Please remember that the rate is calculated as a percentage of the total number of ECGs and converters in the group. Use the Name field to enter a user-friendly name for the group. The maximum number of characters is 10. Press the  $\sqrt{ }$ -button to confirm your entry. The name is now saved on the gateway and loaded into the ETS during the next synchronisation.

To display the status information of an ECG, click on one of the 64 ECG fields. Choose from one of the following options: General, Run Hours, Burn-in and Test

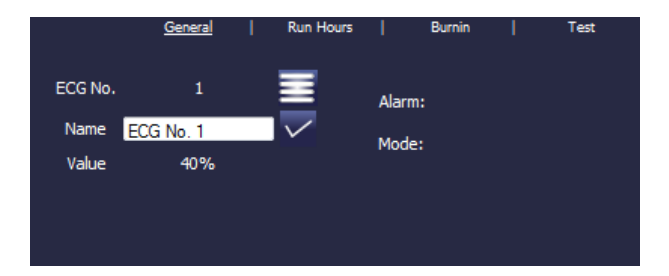

Use the name field on the General page to enter a userfriendly name for the ECG. The maximum number of characters is again 10. Press the  $\sqrt{\ }$ -button to confirm your entry. The name is now saved on the gateway and loaded into the ETS during the next synchronisation.

An ICON appears behind the word Alarm if a fault or alarm has occurred. The meaning of the icons is as follows:

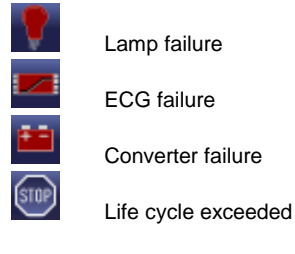

An ICON appears behind the word Mode if the ECG is not in normal mode. The meaning of the icons is as follows:

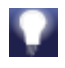

Permanent mode

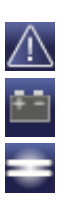

#### Panic mode

Central battery test mode

Burn-in mode

Click on the Run Hours tab in the header to see the accumulated operating hours of a lamp since its last reset as well as the maximum life span that was configured in the ETS. Use the button on the right to reset the counter to 0.

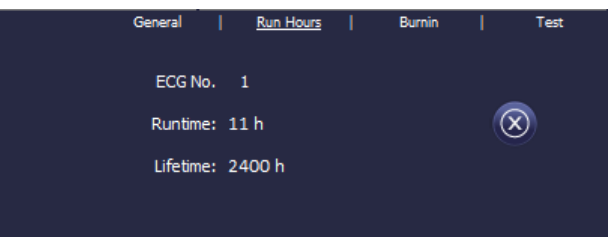

Click on the Burn-in tab in the header to start and stop the burn-in mode for the selected ECG.

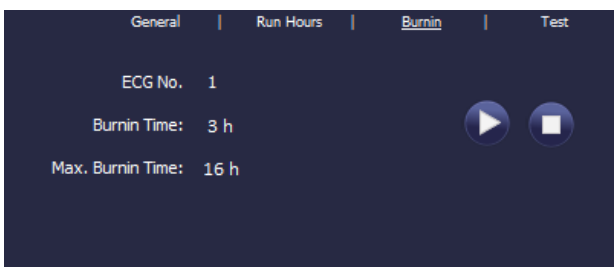

The maximum burn-in time that was configured in the ETS and the already completed burn-in time are also displayed.

If the selected ECG is a device for self-contained battery emergency lights, you can also click on the Test tab.

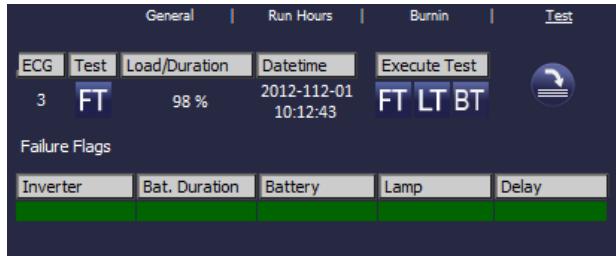

This display shows the type of test, test result and date and time of the last test. The status bar shows the failure flags. A green bar means that the test was positive. A red bar signals a negative test result.

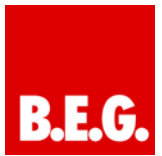

You can use the buttons on this page to manually start a test (Execute Test). The icons underneath have the following meaning:

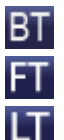

Battery Test

Functional Test

Long Duration Test

Please remember that the website is static and is not automatically updated after the test has finished. If you would like to display the result of a manually activated test, please press the 'Update test result' button first.

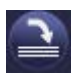

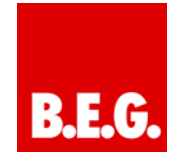

#### **7. ETS special and commissioning functions**

As previously described in chapter 4, you can choose eiher type A 'Normal mode' or type B 'Extended mode' for the DALI commissioning. Depending on the mode you choose, different special functions and pages are available in the ETS.

#### **7.1 Special functions in 'Normal mode'**

#### **7.1.1 Synchronisation with the connected DALI segment**

When you first load the parameter page, the parameters and groups for all possible 64 ECGs and 16 groups are displayed. In ETS mode A it is possible to simplify the commissioning and to bring the application in line with the real conditions of the connected DALI segment. To do so, you need to synchronise the application with the installation first.

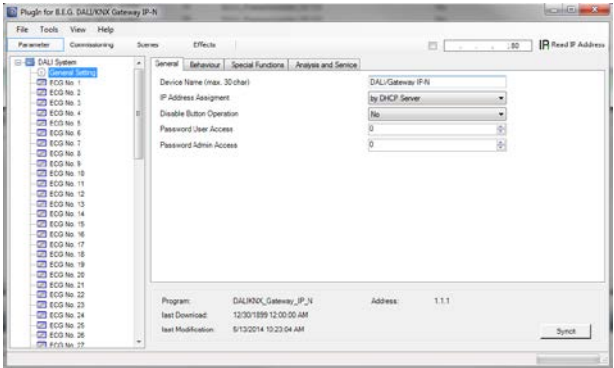

Start the synchronisation via the sync button in the bottom right-hand corner of the main window. Depending on the size of the installation the synchronisation may take a few seconds. A bar at the bottom of the page shows how far the synchronisation has progressed. When the synchronisation is complete, only the objects and parameters of those ECGs that are physically connected to the device are shown.

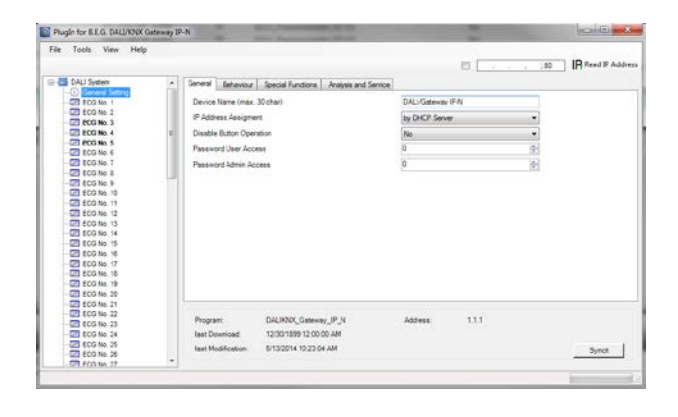

In addition, the device types and, if applicable, the group asignments are also automatically set.

If during the synchronisation a device type is found that does not match with the current settings in the ETS, a warning message appears. Please acknowledge the message by pressing yes or no.

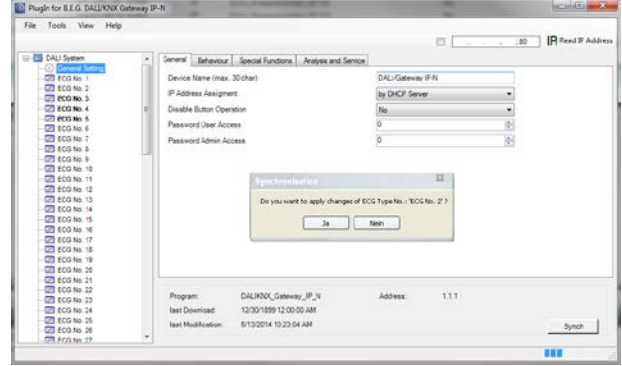

By default the synchronisation of the ETS is performed via the KNX network. If the gateway is already correctly integrated into the IP network and a corresponding IP address has been assigned, the synchronisation can also be performed via Ethernet. In this case, all you need to do is enter the correct IP address of the device into the tool bar at the top of the window and tick the check-box in front of the bar. Alternatively, you can press the Read IP Address button to set the IP address of the selected device without manual entry.

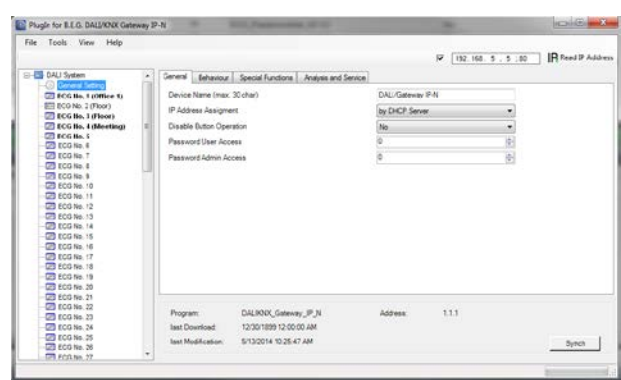

The synchronisation compares the application to the data of the connected DALI segment. **This means that you should always synchronise when you change the system structure or expand the system.**

**7.1.2 User-friendly names for ECGs and groups**

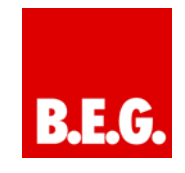

To make the configuration as easy as possible for the user, it makes sense to choose user-friendly names for ECGs and groups. Any names need to be assigned on the website in ETS Mode A directly during the identification. Please remember to press the confirm button next to the entry field after entering a name.

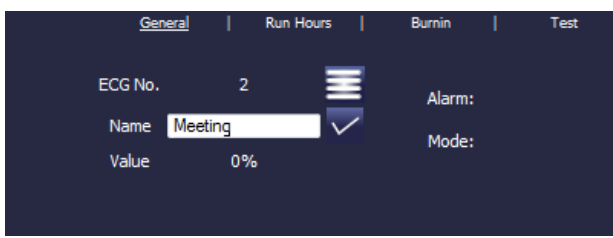

Use the 'Load Description' command in the Tools menu to load the names directly into the ETS. The names are shown in brackets next to the corresponding device.

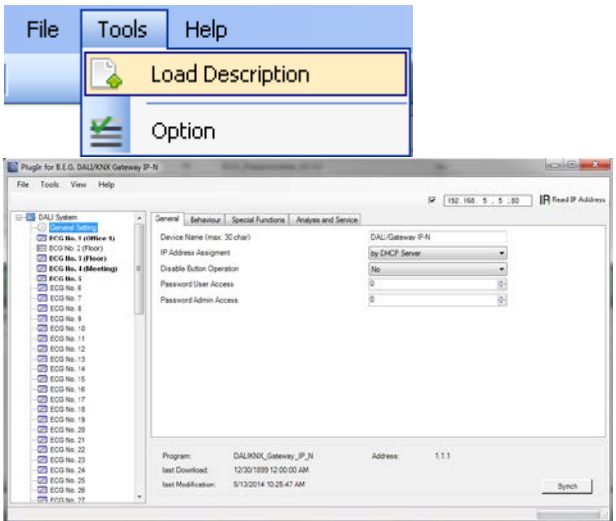

As loading the names via KNX can take quite some time, you should use the Ethernet connection for this process. Before starting the process, please make sure you set the right IP address and tick the check-box in front of the address.

#### **7.2 Special functions in 'Extended Mode'**

If you select 'extended Mode' (Mode B) for the DALI commissioning (see chapter 4), an additional menu appears underneath the main menu bar with the entries 'Parameter', 'Commissioning', 'Scenes' and 'Effects'

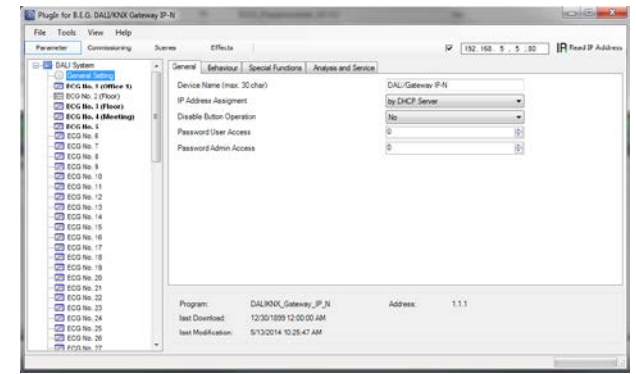

Use the menu item 'Parameter' to set the ETS parameters in the same way as in mode A. However, please remember that in mode B all parameters are visible because the parameter settings can be performed independently of the actual system. Simplifying the parameters and objects by synchronising with the system is not possible in this mode.

The menu item 'Commissioning' is described in more detail in the next chapter. For a description of menu items 'Scenes' and 'Effects', please see chapter 11.

#### **7.2.1 Preparing and planning the DALI commissioning in 'Extended Mode'**

In Mode B, the menu item 'Commissioning' opens an additional page which is not available in 'normal mode'. This page is used both to plan the installation in advance of the commissioning and to perform the actual DALI commissioning later on (identification and assignment of ECGs).

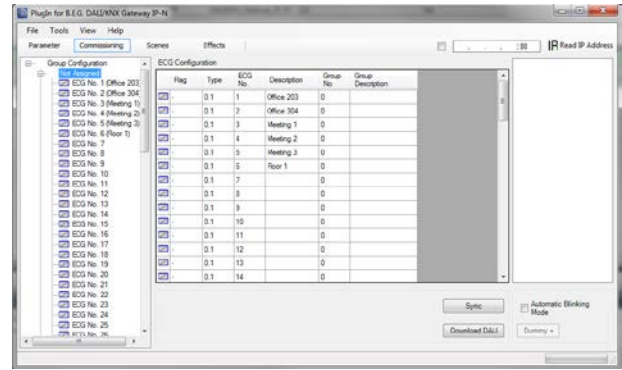

The structure of the commissioning page is as follows: The group configuration is displayed on the left-hand side in a tree structure. The area in the middle shows the ECG configuration and names in a table format. On the right hand side is a list of all devices found in the system, which have not yet been identified. During the planning

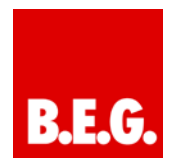

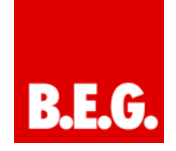

stage this part is empty as the ETS is not yet connected to the system.

To start with you should plan and name the ECGs. Use the description field in the ECG configuration to enter a name (light number, room number, etc.)

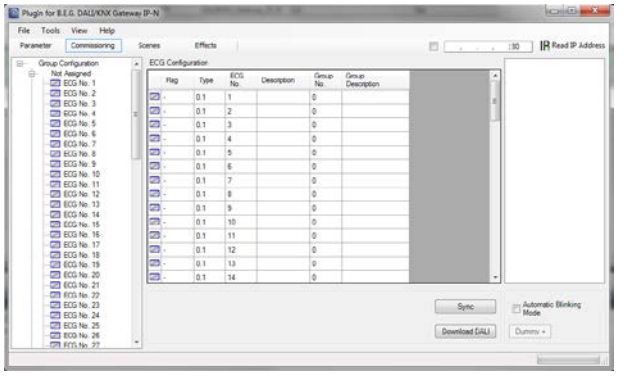

The maximum number of characters available for names in the ETS plug-in is 30. Whilst, in principle, the names are also transferred to the device website, it is important to remember that the website will display no more than the first ten characters of the name entered in the plugin.

If you confirm your entry with the return button, the cursor automatically jumps to the next ECG field. This makes the naming process easy and secure.

Once you have planned the ECGS, you should assign the groups. There are two ways to assign groups via drag-and-drop:

- 1.) Use the mouse to select an ECG in the ECG configuration field in the middle and drag it to the left dropping it above the required group in the group tree.
- 2.) Use the mouse to select an ECG from the group directory's top category 'not assigned' and move it down the directory dropping it above the required group.

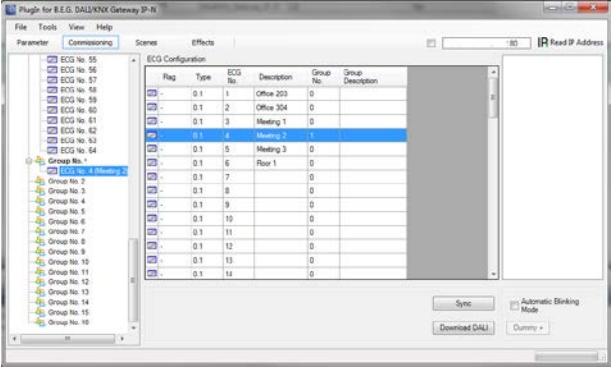

Once an ECG has been assigned to a group via drag and drop, the group number is automatically displayed in the 'group number' field of the ECG configuration table. You can enter a user-friendly name for the group in the 'group description' field. ECG and group names are automatically shown in the group configuration directory (displayed in brackets) as well as in the description of the ETS communications objects. Having user-friendly names makes linking the group addresses with the communications objects much easier for the system integrator.

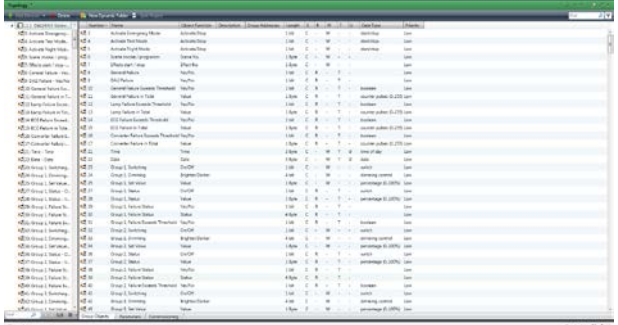

As soon as an ECG has been assigned to a group, it is no longer available for individual control. The parameters and communication objects are adjusted accordingly following the group assignment. ECGs that have not been assigned to a group are automatically regarded as ECGs for individual control.

Please see chapter 11 for the planning and setting of scenes and effects.

### **7.2.2 DALI commissioning in 'Extended Mode'**

Once the planning, parameter setting and linking of group addresses have all been completed the DALI segment can be commissioned. To do so, please connect the commissioning PC with the ETS to the KNX system via an interface (RS-232, USB or IP). Once the connection is active, you need to program the physical address of the gateway. The communication between the plug-in and the gateway is based on the physical address (or possibly on the IP address, see below).

Use the 'commissioning' page and the 'tools' menu to start the teach-in process of the connected DALI segment.

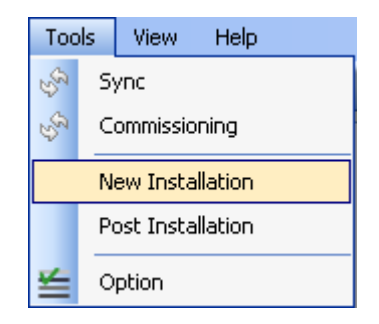

Please remember that the selection shown above is only visible in the 'Tools' menu if you have selected the

'commissioning' page. The elements displayed always depend on the setting selected in the menu bar.

During the teach-in process all ECGs are automatically recognised and each ECG is assigned a short address from 0 - 63. Depending on the size of the connected DALI segment the process can take up to 3 minutes.

A bar in the bottom right hand corner indicates how far this process has progressed. The number of ECGs that have so far been found is also shown (in brackets).

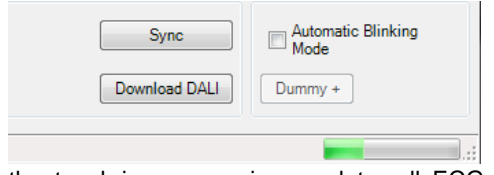

Once the teach-in process is complete, all ECGs that have been found are displayed in the list of nonidentified devices on the right-hand side.

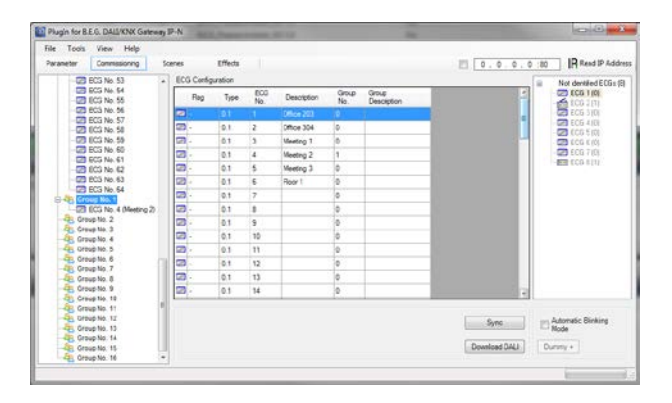

You can now identify the devices by switching the corresponding lamp on or off. If you select an ECG and press the right mouse button, a context menu appears from which you can select the required function.

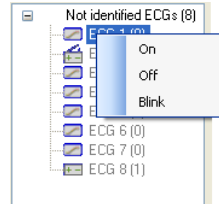

Alternatively, you can also tick the box 'Automatic blink mode'. In this case, the blink mode starts by itself when a device is selected. The context menu is also available at group and gateway level. During the identification process it might be useful to switch certain groups or all connected lamps on or off. If you select the main item 'group configuration', you can use the right mouse button to send broadcast commands for on, off and blinking.

Once an ECG has been identified, you can drag and drop it onto the previously planned element in the ECG configuration table.

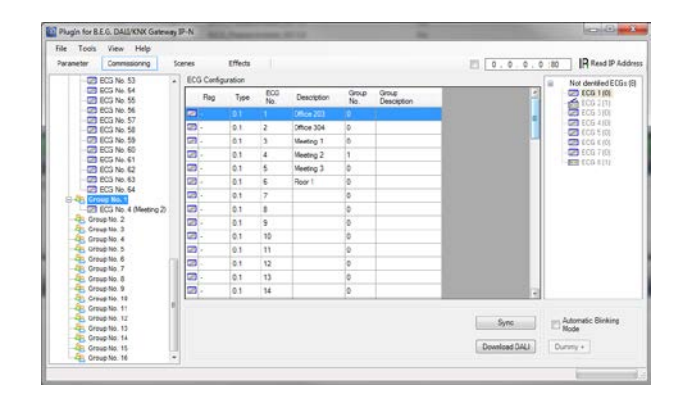

Once an ECG has been dragged into the ECG configuration table, it disappears from the list of non-identified ECGs. The 'PLAN' flag in the configuration table shows that the ECG has been assigned to the planned element. If an ECG has been wrongly assigned, it can be moved back to the list of non-identified devices using the same drag& drop mechanism.

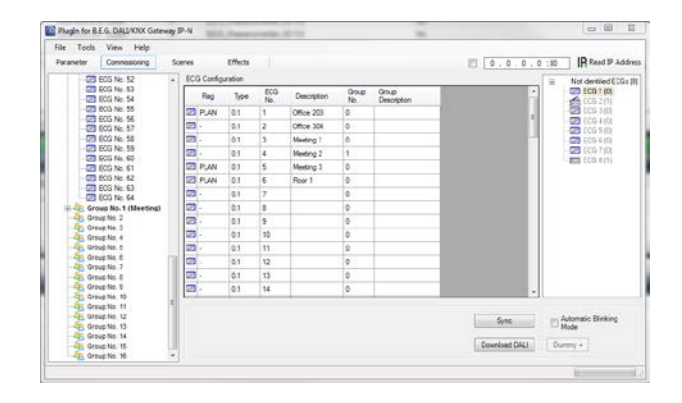

After the ECG has been moved back, the element in the configuration table is empty (Flag: 'PLAN (E)'  $\rightarrow$  Empty) and the ECG re-appears in the list of non-identified devices from where it can now be moved to a different element if required.

Please remember that at this point all operations that have been performed are only displayed in the work space. They are not immediately loaded onto the DALI gateway. To start the process of downloading the settings onto the gateway and the ECGs, you must press the 'Download DALI' button. The download can take up to 2 minutes. The progress bar informs about the current status.

Once the download is complete, all previously planned ECGs are programmed in the real system with the DALI

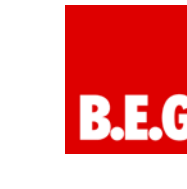

configuration. The respective devices are marked with an 'OK' flag in the ECG configuration table.

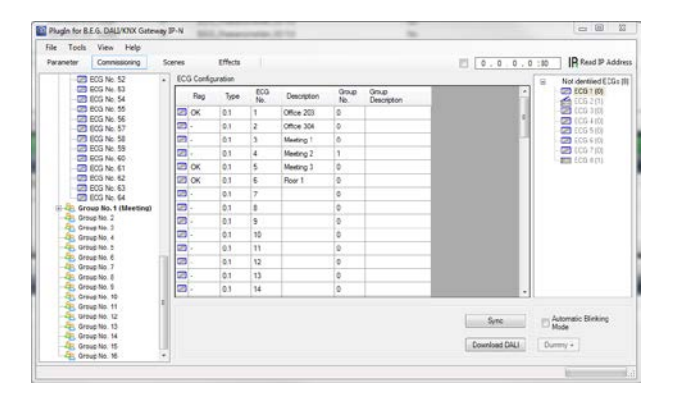

Non-identified devices remain in the list on the righthand side.

**Attention: Please remember that the download on the 'commissioning page' only programmes the DALI configuration data onto the gateway and ECGs. Following the DALI identification and commissioning the actual ETS application with parameter settings and group addresses still has to be downloaded onto the device.** After leaving the parameter page, this is done via the usual ETS download process.

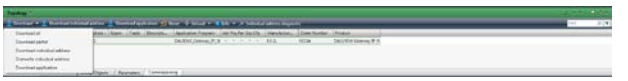

#### **7.2.3 ECG and lamp faults during DALI commissioning in 'Extended Mode'**

During the commissioning lamps/ECGs are identified visually (ON, OFF, blinking). It is therefore crucial that all lamps and ECGS operate correctly. If the gateway identifies a lamp or ECG fault during the installation process, the ECG concerned is highlighted in a different colour. A red flag indicates an ECG fault and a yellow flag a lamp fault.

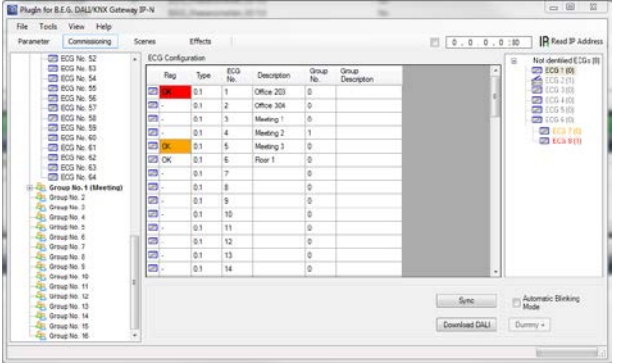

Faults are displayed both for non-identified devices (right table) and for ECGs that have already been assigned (middle table). As the table view is not automatically updated and as it may take a few minutes for the DALI gateway to recognise a fault, we recommend that you press the 'Sync' button a short while after the installation. This ensures that the displayed status corresponds to the actual status and any faults that may have been detected in the meantime are displayed correctly.

Attention: If an ECG fault already exists during the search process of the initial installation, the device may not be detected at all. This means that the number of ECGs found does not correspond to the number that was expected. ECG faults are only displayed in the manner described above if the ECG concerned has been previously programmed and is known to the gateway.

#### **7.2.4 Using dummy ECGs in 'Extended Mode'**

There may be cases in which a DALI installation or a DALI segment needs to be commissioned even if not all of the planned lights are yet physically present (e.g. if a room is not yet finished or a light has not been delivered). During the teach-in process only the actually existing devices are detected and entered into the list of nonidentified devices. This means that only those devices can be moved into the configuration table and commissioned as a real device. Entries for devices that are planned but do not yet exist remain empty in the configuration table. These devices can be programmed, identified and assigned later on during a post-installation (see below) once the whole installation is complete.

As long as an entry remains empty, the gateway assumes that no ECG exists and does not generate an error message. However, it may be desirable that an error message for a planned device is generated, even if the device is not yet present (for example to visualise an incomplete installation).

The plug-in offers the possibility to add dummy ECGs to the list of non-identified devices. This special option is not set up by default. To use this option, please go to 'Tools'  $\rightarrow$  'Options' to activate it.

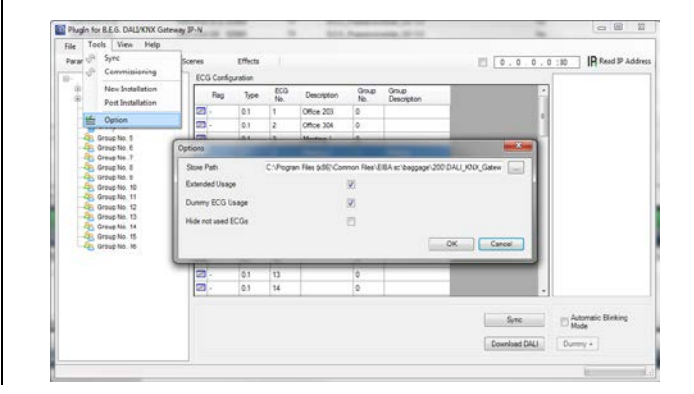

Once it has been activated, an additional 'Dummy+'button appears in the parameter window.

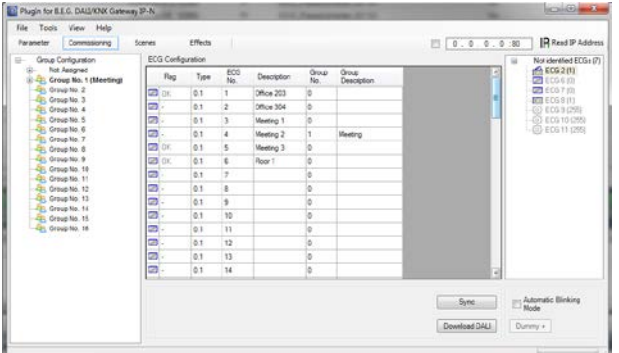

Use this button to add dummy ECGs to the list of nonidentified ECGs.

Dummy ECGs are marked with a  $\oplus$  symbol and can be dragged into the ECG configuration in the same way as normal ECGs. Once the DALI data has been downloaded, the gateway assumes that an ECG exists and therefore presents an ECG fault in the visualisation and the respective communication object.

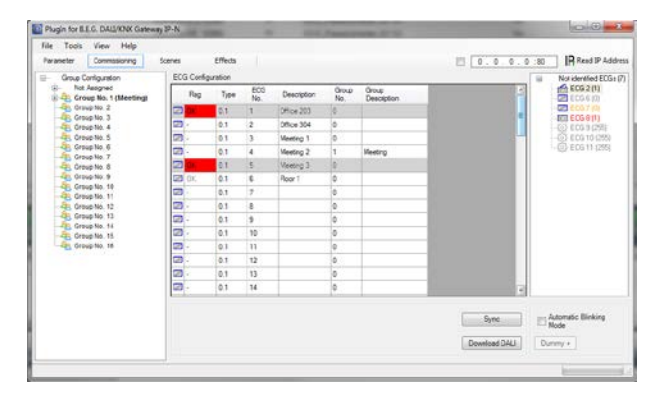

ECGs that have been created through a dummy entry are shown with a grey background in the ECG configuration list (see above).

The dummy ECGs are only used as a temporary solution in an unfinished installation. The 'post-installation' that is required once the whole installation is complete, deletes all dummy entries from both the ECG configuration table and from the list of non-identified devices.

### **7.3 General extra functions in the ETS**

The functions described in the following chapters can be used both in 'Normal Mode' and in 'Extended Mode'.

### **7.3.1 Using IP for plug-in communication**

By default, the plug-in communicates with the DALI gateways via the KNX-Bus. However, if the gateway is integrated into an IP network and a correct IP address has been assigned (DHCP or fixed setting in the ETS) IP communication can also be used. This increases the speed of loading and communication processes greatly. To use IP communication, enter the correct IP address of the gateway in the IP field at the top and tick the box in front of the field.

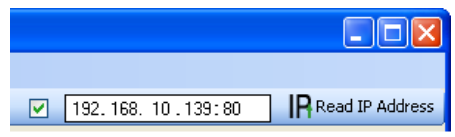

You can also import the IP address via the 'Read IP Address' button. If you press the button, the correct IP address of the current device is automatically entered in the address field.

**Please remember that when IP communication is enabled (by ticking the box), the plug-in communicates with the gateway always via the address entered. A wrong manual entry may lead to a wrong gateway being contacted. Therefore please make sure that the IP address is correct.** 

If the IP communications box is ticked but an IP connection is not possible (wrong IP address, no network connection), the plug-in will still try to make the connection via IP. However, it recognises by itself that this is not possible and automatically changes to KNX communication.

IP communication can be used both in 'Normal Mode' and 'Extended Mode'.

### **7.3.2 Parameter templates**

The Dali/KNX Gateway IP-N gives you the possibility to create your own parameter templates thereby making the time-consuming parameter setting for individual groups or ECGs much easier. Parameter templates can be generated for all parameters of the entire gateway and for individual ECGs and groups. Once you have completely set the parameters for a standard ECG, simply press the Export function in the Files menu or click on the right mouse button to export them as an xml file.

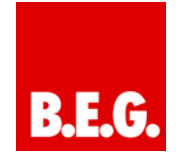

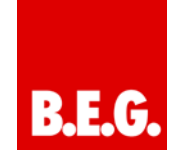

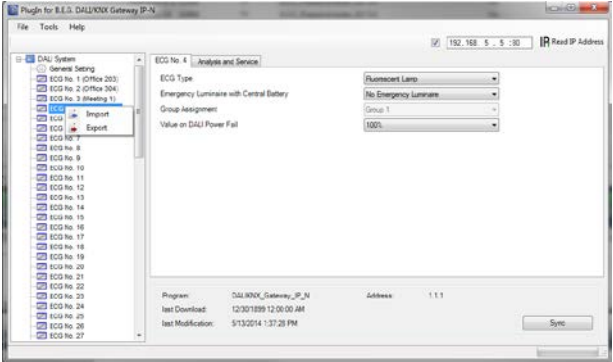

If you would like another ECG to have the same parameter properties, simply select the ECG and import the exported file into the new ECG. The file serves as a template for other ECGs. You can also create templates at group level or for 'General Properties'. Creating templates for all ECG and group types and using this template library makes the configuration, especially in large installations, significantly easier.

If you would like to re-set individual ECG or group parameters or even a whole gateway to their original status, please use the files that have been provided with the product:

- default\_device.xml
- default\_ecg.xml
- default\_group.xml

### **7.3.3 DALI configuration data back-up**

The configuration data and parameters set in the ETS are automatically saved in the ETS database after each change. They can be easily downloaded onto a new device at any time. However, the DALI configuration data, such as the DALI long address, is not part of the normal ETS application. To back-up the DALI configuration data, please use the back-up function in the Files menu.

The backup function exports the current real configuration from the gateway and saves it as an xml file. **Attention: The DALI configuration data in the ETS is also updated during a back-up. Any changes that were made in the ETS but that have not yet been downloaded onto the gateway (planning only), are therefore overwritten during a back-up.**

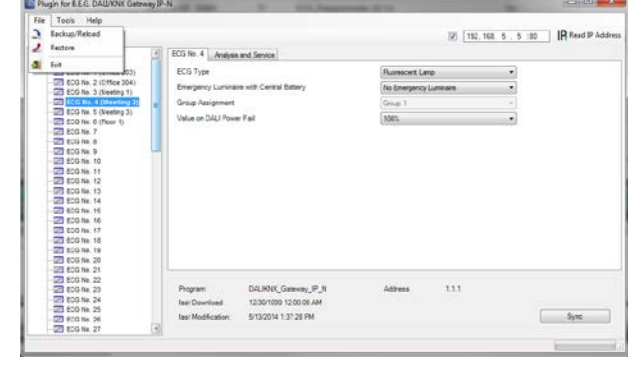

If you need to exchange a device, you can load the backed-up data onto a new device via Restore. Backup – Restore gives you the opportunity of a simple device exchange without the time-consuming post-installation. We therefore strongly recommend that you create a back-up and save the data after completing the parameter settings.

### **8. DALI maintenance and expansion**

#### **8.1. Quick exchange of individual ECGs**

When a DALI segment is commissioned, the short address, group assignment (if applicable) and other configuration data are programmed onto the ECG's internal memory. If you had to replace an ECG because of a fault, you would normally need to program this data onto the new device.

The Dali/KNX Gateway IP-N, however, offers a function that makes it possible to quickly and easily replace individual ECGs. You can start the "ECG quick exchange" function either on the device itself (pushbuttons, display) or via the web browser if you log in as administrator (see above). The gateway first checks if any of the configured ECGs that are known to it have been reported as faulty. Then the segment is searched for new, unknown devices. If a new device is found, all configuration details of the old ECG are automatically programmed onto the new one and the installation is immediately ready for operation.

However, the ECG quick exchange only works if just one ECG within a segment is faulty and replaced by a new one. If several devices are faulty, the ECGs have to be identified and you must use the post-installation function. Please also remember that the quick exchange is only possible for devices of the same type. You cannot, for example, replace an ECG for self-contained battery emergency lamps with a device for LEDs.

If a quick exchange is not possible, the gateway terminates the process with an error code. The different error codes have the following meaning:

Error type 7: No ECG failure Error type 8: More than one ECG failure Error type 9: No new ECG can be found Error type 10: ECG has wrong device type Error type 11: More than one new ECG

#### **8.2 Extending the existing system – post-installation**

If you would like to enlarge an already commissioned DALI segment with new ECGs or would like to replace several faulty ones, please use the "post-installation" function. You can carry out the post-installation both on the device (pushbuttons, display) and via the web browser if you log in as administrator (see above).

If you use the ETS in 'Extended Mode' (Mode B), you can also load the post-installation in the ETS via the menu 'Tool'  $\rightarrow$  'post-installation'.

When you start the installation, the gateway first checks if all previously configured ECGs are still available in the segment. ECGs that no longer exist or cannot be found are deleted from the gateway's internal memory. Then the segment is searched for new ECGs. Newly found devices are inserted into any existing gaps or added on

#### at the end. **(Attention: Please remember that the maximum number of ECGs within a segment is 64!)**

As the position (short address) of a newly found device is allocated randomly, you need to identify the lights and if required assign them to groups.

If you are using the ETS in 'Normal Mode', you need to re-synchronise the ETS so that communication objects and parameters for the newly added ECGs are shown and the configuration can be completed.

However, synchronising the ETS is only necessary if the structure of the segment has been changed by the postinstallation process (enlargement of the system or different device types). If the purpose of the post-installation was merely re-configuration after an ECG replacement, synchronisation is not required.

In the ETS setting 'Extended Mode' all parameters and objects are visible. This means that you only need to identify and assign the devices that were newly found during the post-installation followed by a DALI download and possibly an ETS application download.

### **9. Different operating modes**

### **9.1 Normal mode**

In normal mode, ECGs can be dimmed and switched without restrictions both via individual and group control. The control of each ECG and each group is based on three communication objects (switching, dimming, value setting).

Please remember that ECGs, once they have been assigned to a group, are no longer available for individual control. An ECG can only be assigned to a single DALI group. The Dali/KNX Gateway IP-N does not support multi-group assignments on DALI level. If such assignment is required, please use KNX communication objects for this purpose.

At group level, an additional enable/disable object is available to disable the control via the three communication objects.

Separate status objects inform about the switch and value status both at group and individual ECG level.

### **9.2 Permanent mode**

If you would like to run an individual ECG or a whole group permanently with a certain light value, (e.g. a permanently lit corridor or workshop) you can choose the permanent mode option. The ECG or group are automatically set to the required value after you program or switch on the gateway. Switch and dim objects remain hidden. Light status, error and service functions, however, are also available in permanent mode.

**Should a device in this mode not be running at the pre-set light level because of a special operation (e.g. identification process on the device display) or fault (e.g. ECG was without power when the gateway was started) the light level is automatically corrected after 60 seconds.** 

### **9.3 Staircase mode**

The staircase mode is only available for groups. In this mode, the value set via a switch, dim or value telegram is automatically changed to the switch off value after a programmable time. The lights can be switched off immediately or in 2 steps (within a minute) or through dimdown (within a minute).

In staircase mode, each additionally received telegram re-starts the internal timer. The lights switch off when the timer runs out after the most recently received telegram.

The staircase mode can be disabled or enabled via an additional object. If the staircase mode is disabled, the group behaves like in normal mode and does not automatically switch off. If the mode is disabled whilst the switch-off timer is already running, the timer stops and the group remains at the currently set value If the mode is enabled again, the timer starts again from the beginning.

### **9.4 Night-time mode**

Night-time mode is available both at group and ECG level. The night-time mode corresponds largely to the staircase mode. The only difference is that the automatic switch-off is dependent on the central night object of the gateway. If the night object is not set (day), the group behaves as in normal mode. If the object is set (night), the ECG or group either switches off after a programmable time or it goes into permanent mode.

#### **9.5 Panic / emergency mode**

The panic or emergency mode can be activated via a central object for the whole gateway. All ECGs/ groups that have been enabled for panic mode, permanently switch to a programmable panic light value on receipt of the object. They can no longer be controlled individually. When the panic mode is switched off, the devices return to the previous light value or the switch on / switch off value and can again be controlled individually.

#### **9.6 Test mode for central battery emergency luminaires**

Through its internal function the Dali/KNX Gateway IP-N supports installations with central battery emergency luminaires. Any ECG (except for those of the selfcontained battery type) can be configured as an emergency light. You can choose a test time between 15 minutes and 4 hours. If the gateway receives the central battery test object, the respective lights change to a programmable value for this time period. They can no longer be switched or dimmed via the corresponding objects. The discharge time and capacity of the central battery can thereby be tested under pre-defined conditions.

So that individual ECGs within a group can no longer be switched via group telegrams or scenes, the group assignment is dissolved for the duration of the test mode. When the test has finished, groups and scenes are automatically re-programmed onto the ECGs. Should the gateway lose power during the test mode, the unprogrammed devices are marked and automatically programmed on return of the power supply. The test mode, however, does not continue. It has to be re-started.

When the test mode terminates normally, the devices return to the previous light value or the switch on / switch off value and can again be controlled individually.

### **9.7 Burn-in mode**

For optimum operation and to achieve the quoted life span, many lights require that a specific burn-in time be adhered to during their first use. During the burn-in phase lights must not be switched or dimmed but need to run continually at 100% capacity. This burn-in phase can be carried out automatically with the Dali/KNX Gateway IP-N. Each ECG can be individually set to the

burn-in mode via a further object. During the burn-in, switch and dim telegrams for the device are ignored. This also applies when the ECG is assigned to a group. So that individual ECGs within a group can no longer be switched via group telegrams or scenes, the group assignment is dissolved for the duration of the burn-in mode. When the burn-in has finished, groups and scenes are automatically re-programmed onto the ECGs. Should the gateway lose power during burn-in mode, the un-programmed devices are marked and automatically programmed on return of the power supply. The burn-in mode, however, does not continue. It has to be re-started. When the burn-in mode finishes normally, the devices return to the previous light value or the switch on / switch off value and can again be controlled individually.

The burn-in mode is usually started manually after each light change. This useful maintenance function can be operated via the device display to ensure that it can be performed by maintenance personnel independent of the ETS or KNX. Alternatively a burn-in start is also possible via the integrated web server.

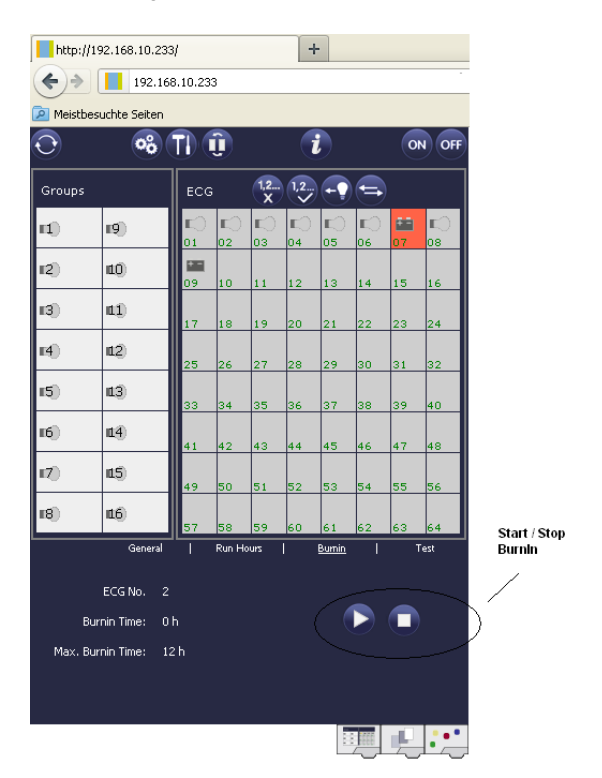

**9.8 Operating mode hierarchy**

Some of the individual operating modes described above have higher functions and roles for the operation of the system as a whole. A prioritisation or hierarchy of operating modes is therefore required. The burn-in mode has the highest priority. If an ECG is in burn-in mode, it cannot be changed into any other mode. The next hierarchy

level is the central battery test mode. If the device is in this mode, it can only go into burn-in mode but not into any subordinate operating modes. Below the test mode is the panic/emergency mode. From this mode the device can change to both the burn-in mode and the test mode. The permanent, normal and night-time modes have the same priority level at the bottom of the hierarchy.

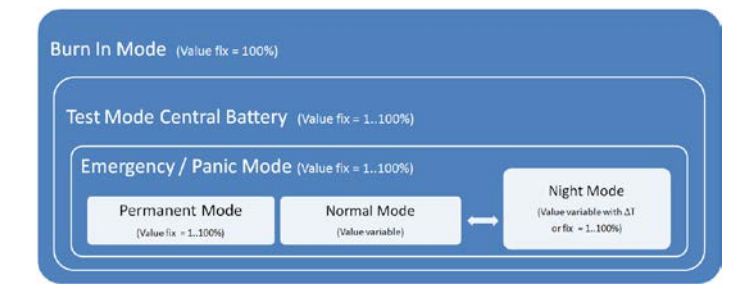

### **10. Analysis and service functions**

### **10.1 Recording operating hours**

The Dali/KNX Gateway IP-N allows for the operating hours (burning time) of each lamp to be internally recorded to the second. The value is available externally (communication objects, web site, display on the device) in hours with the internal value in seconds always being rounded. (e.g. 7199 seconds  $\rightarrow$  1 h, 7201 seconds  $\rightarrow$ 2h) The recording of operating hours is independent of the dim value. This means any light value > 0% contributes to an increase in the operating hours. The counter can be re-set (when the light is changed). To reset the counter, the value 0 is written on the communication object or alternatively you can use the website or the display and pushbuttons on the device.

A maximum value can be configured for each ECG (light life span), which activates an alarm object on the KNX bus or an entry on the website. This information can be used for maintenance purposes.

#### **10.2 Individual fault recognition at ECG level**

A major advantage of DALI technology is the individual recognition of light failure or ECG failure. The Dali/KNX Gateway IP-N supports this function completely and also offers numerous analytical possibilities.

For the analysis, the DaliGateway scans all connected ECGs periodically for ECG, light and (in the case of selfcontained battery lamps) converter failures. The scanning time can be configured. If the time is 1 second (standard setting), and 64 ECGs are connected, the complete process of scanning for ECG and light failure takes 128 seconds (1 second per ECG and type of failure). It can therefore take up to about 2 minutes before a fault that has occurred is recognised. For each ECG a communication object is available to send the information to the KNX bus (1Bit or 1 Byte object).

In addition, the failure status of all ECGs is displayed clearly on the gateway's website.

An ECG field with a red background on the website indicates an ECG (or converter) failure. A red lamp symbol indicates a light failure. If you select the respective ECG, the individual failure status is available in the status and information section at the bottom of the website.

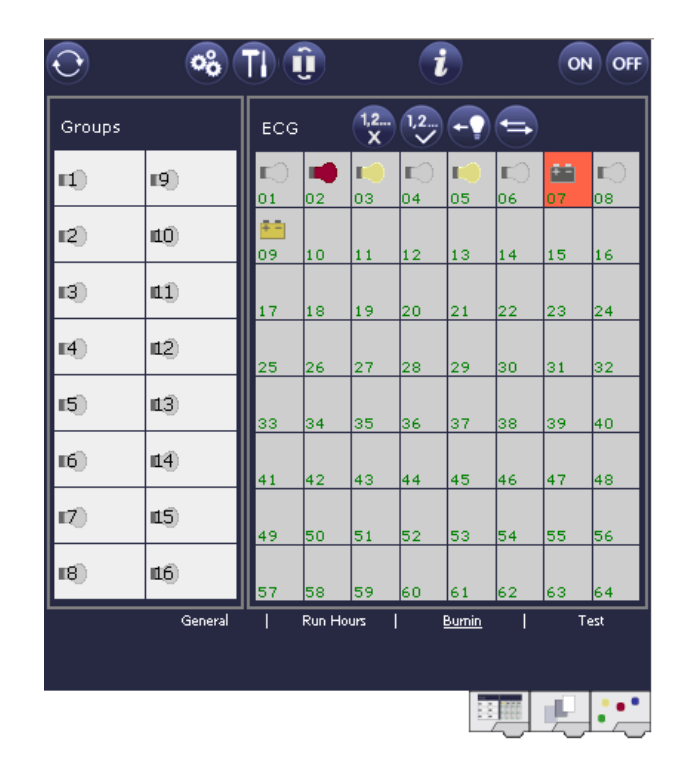

You can also request the failure status of all individual ECGs, converters and lamps via a special failure status object (object number 20, see communication object description below).

### **10.3 Fault analysis at group level**

If ECGs and / or converters are merged into groups, numerous group-specific fault data is available in addition to the (also still available) individual ECG data. For this purpose three different communication objects are available for each group. In addition to general information such as whether there is a failure within a group and of what type, the complete number of faulty devices within the group and the failure rate can be listed via a communication object. An alarm object is sent when a certain failure rate is exceeded. A complex object with a summary of the data further adds to the analysis options. For details of group-specific communication objects, please see the communication objects description below.

The group information is also displayed on the web site of the integrated web server:

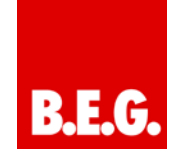

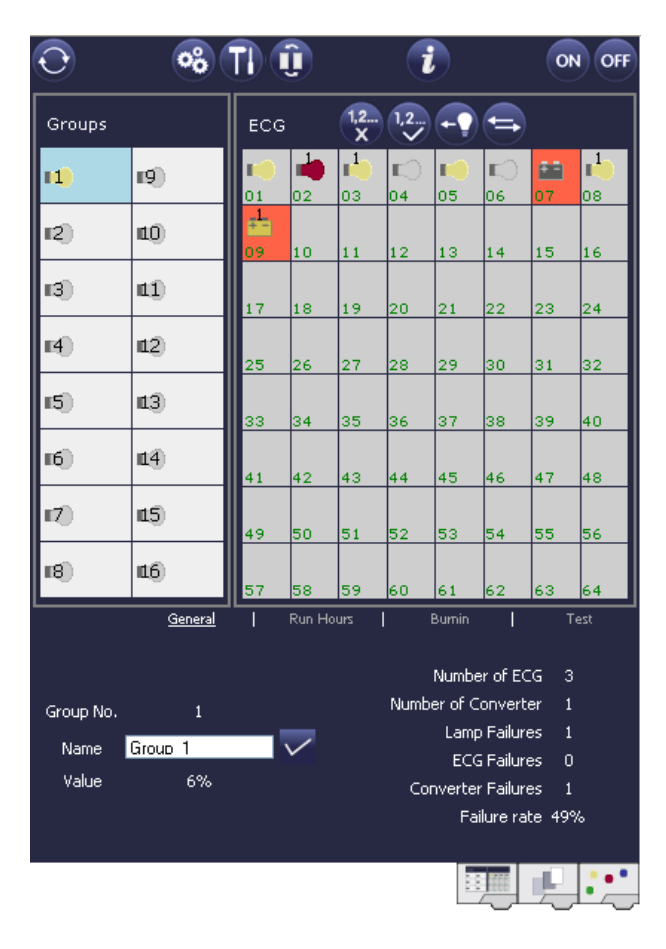

#### **10.4 Fault analysis at device level**

Fault analysis objects similar to those at group level are also available at device level (i.e. for all ECGs connected to the gateway). The failure rate or number of ECG failures in the whole DALI segment can be made available via communication objects. Unlike at group level, at device level the percentage and number of failures can be broken down further according to type of failure. The alarm threshold for the failure rate can be individually set for ECG, light and converter failure. For further details regarding the communication objects, please see the communication objects description below.

As before, the fault information for the entire gateway is displayed on the web site:

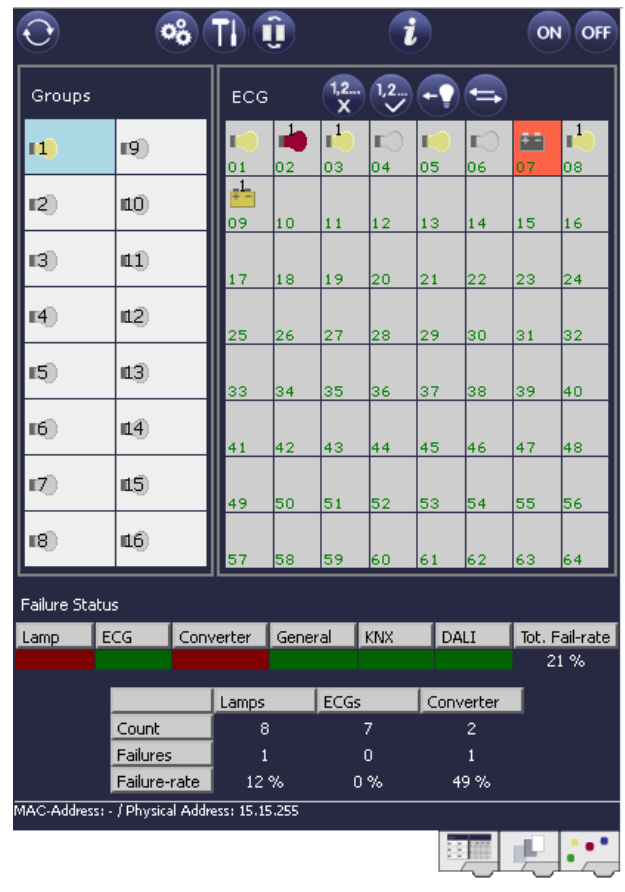

### **11. Scenes and effects**

### **11.1 The scenes module**

The Dali/KNX Gateway IP-N enables the programming and invoking of up to 16 internal light scenes. A scene is invoke via a 1Byte scene object. This object can also be used to save scenes (Bit 7 set). The currently set value is saved as scene value.

In principle, a scene can consist of group and individual ECGs (as long as these have not been assigned to a group).

To assign a group to a scene or to delete a group from a scene, use the pushbuttons and display on the device or the website. If you are using the ETS in 'extended Mode', you can also set and assign scenes via ETS. You cannot assign individual ECGs to scenes only by using the pushbuttons and display.

By default, the programmed scene is started immediately without dim time. If you want to dim into a scene, you can set a dim time for each scene. The time can only be set on the website. Please remember that the entry refers to the dim time from 0 to 100%. If invoking a scene leads to a change from 50% to 100% with a set time of

20 seconds, the dimming process takes only 10 seconds.

Switching an individual group (or ECG) from the scene whilst a scene is already in the dimming process, only affects the particular group. The other groups continue the dimming process.

Please remember to use the DALI command for scene addressing **only** when you invoke a scene without dimming. Dimmed scenes must be started at DALI level via short or group addresses. Scenes that have been assigned a large number of groups or ECGs should therefore be used without dim time to prevent irregular dimming.

#### **11.1.1 Scene programming via the scene website**

For full and easy scene programming, use the website of the server which can be accessed via the scene tab at the bottom:

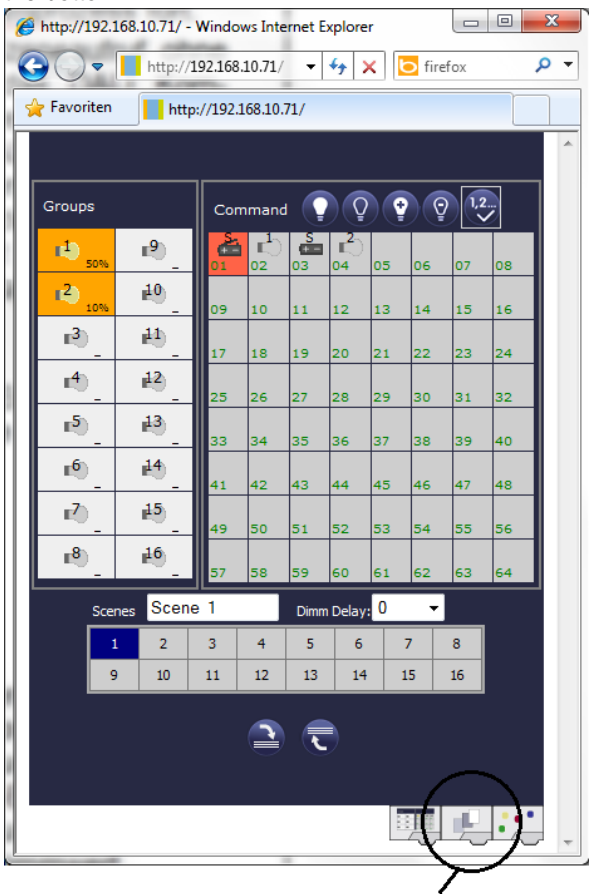

Szenenregister

To program a scene, select it first from the scene block at the bottom of the page. (If the scene has been previously programmed, the corresponding light value appears).

Once you have selected a scene, you can use the assignment button to add or remove groups or individual ECGs to and from the scene. Click on the button first and then on the group or ECG. For already assigned groups or ECGs, the fields are highlighted in yellow and the dim value is displayed in percentages.

You can only use individual ECGs in scenes if they have not been assigned to a group.

Use the programming buttons to change the light value. The buttons have the following meaning:

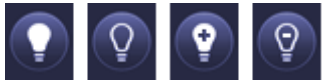

On- Off- Up- Down-Switching Dimming

As before, select the required programming button first and then the group or ECG. The dim values can only be changed in increments. The increment size varies according to the logarithmic dimming curve of the DALI ECG.

You may also set the dim time and program a specific name for the selected scene. Use the programming button to save the set values on the gateway and ECG.

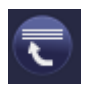

Scene programming

Please remember that the set values are only saved if you press the button. If you change to another scene without saving, any changes you made are lost.

#### **11.1.2 Scene programming via ETS in 'Extended Mode'**

If you are using ETS in 'extended Mode' (Mode B), you can program and assign scenes in ETS.

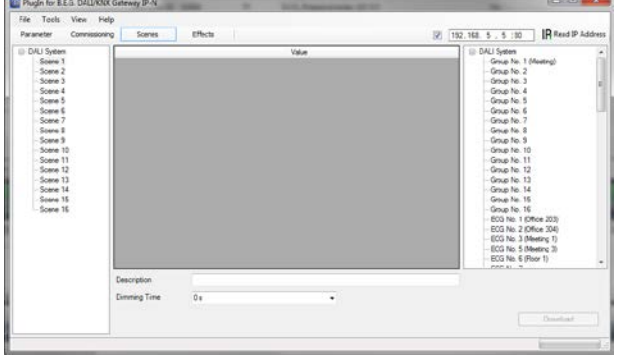

Go to the scenes page and select the required scene from the directory on the left-hand side. Move the groups and individual ECGs which you would like to use for this scene from the directory on the right-hand side into the

field in the middle using drag-and-drop. Use the value fields to enter the light value for this scene.

You can enter a user-friendly name for each scene in the description field underneath the scenes. If you do not want a scene to start immediately but would prefer dimming it up to its final value (see above), you can set the dimming time individually for each scene.

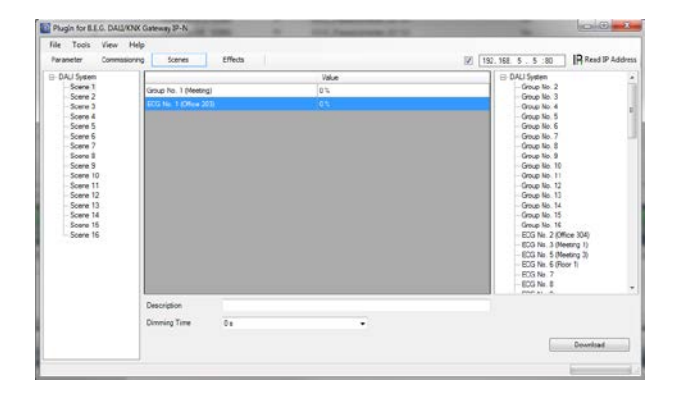

Once all scene values have been set and assigned, you need to download the scene onto the DALI gateway. For this purpose, please press the download button in the bottom right-hand corner.

In principal you can also use ETS to plan individual scenes 'offline', independently of the DALI system. The plug-in only has to be connected to the gateway for the duration of the download.

### **11.2 The effect module**

In addition to light scenes, the Dali/KNX Gateway IP-N also allows for the use of effects. An effect is a sequence control of light values in different groups or ECGs. The individual light values can be triggered immediately or dimmed via a dim value. Please remember that the entry relates to a dim time from 0 to 100% (see scene module above). With the Dali/KNX Gateway IP-N you can create 16 independent effects. A 1 Byte object is used to start and stop an effect. To start an effect, set Bit 7 in the object. If the object is received with Bit 7 being deleted, the effect stops. Altogether 500 effect steps can be programmed. They can be distributed arbitrarily across the 16 effects. A delay can also be programmed as an effect step.

#### **11.2.1 Effect programming using the effects website**

You can set and program effects via the server website which can be accessed via the effects tab at the bottom of the site:

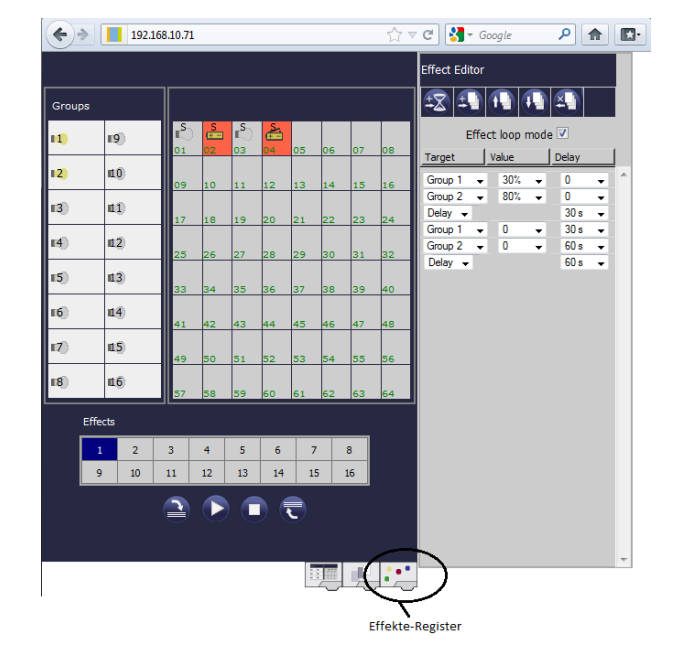

To program an effect, select it first from the effect block at the bottom of the page. (If the effect has been previously programmed, the corresponding effect steps are displayed in the Effect Editor on the right hand side of the page.)

Use the function buttons in the Effect Editor to add or remove steps or delays. You can select the target group or individual ECG for each step as well as the final dim value and delay from the drop down menus. If you insert a delay as an effect step, the effect control will pause until the next step is executed. You can thereby create a list with the entire sequence control for each effect. . Each step can also be repeated in a continuous loop. To do so, please tick the Effect loop mode box above the list. If an effect runs in continuous mode, it is repeated until it is stopped either via the communication object or by pressing a button on the website.

The individual buttons have the following functions:

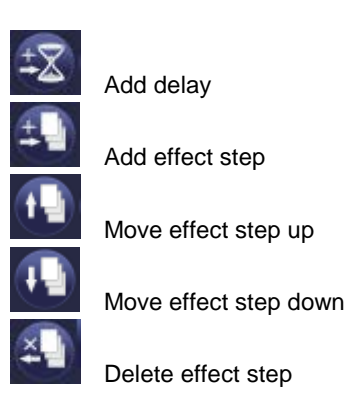

When the list is complete, download it onto the device.

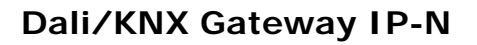

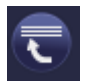

Effect programming

Please remember that the set values are only saved if you press the button. If you change to another effect without saving, any changes you made are lost.

Use the Start and Stop buttons to activate and test the selected effect directly from the page.

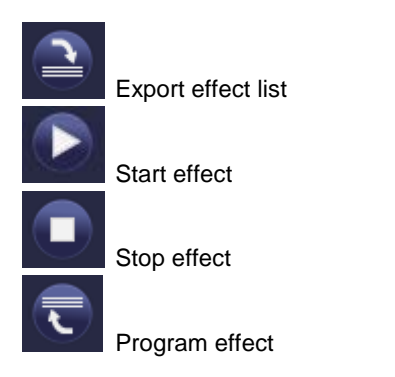

### **11.2.2 Effect programming via ETS in 'Extended Mode'**

If you are using ETS in 'extended Mode' (Mode B), you can program effects in ETS.

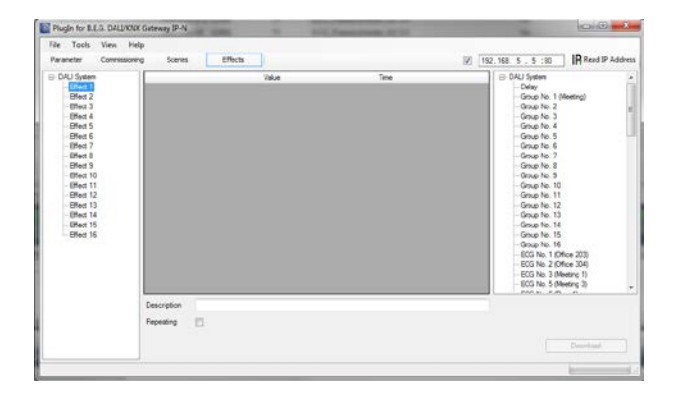

Go to the Effects page and select the required effect from the directory on the left-hand side. Move the groups and individual ECGs which are needed for this effect from the directory on the right-hand side into the field in the middle using drag-and-drop. The order of the entries corresponds to the order of the individual effect steps. You can also use drag-and-drop to move the delay times into the table and to change the order of items within the list.

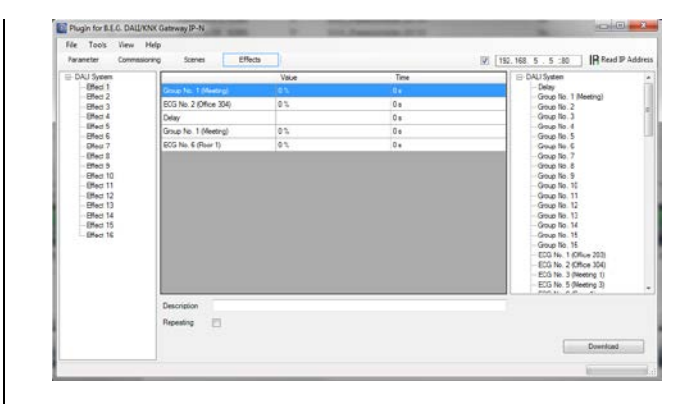

Use the fields 'Value' and 'Time' to set the final value to which you would like to dim a group or ECG as well as the dimming time for each effect step. If you are setting a delay, the entry in the 'Time' colum shows the length of the delay. Use the descriptions field underneath the effect steps to enter a user-friendly name for each effect. Tick the 'Repeating' box if you would like the selected effect to run continuously.

Once the table of effect steps is complete, you need to download the effect onto the DALI gateway. For this purpose, please press the download button in the bottom right-hand corner.

In principal you can also use ETS to plan individual effects 'offline', independently of the DALI system. The plug-in only has to be connected to the gateway for the duration of the download.

#### **12. Self-contained battery emergency lamps**

The Dali/KNX Gateway IP-N supports control gears used to run self-contained battery emergency lights (device type 1 in accordance with EN 62386-202). Such devices contain a battery which can supply the light with power in case of a general power failure.

### **12.1 Features**

Principally a distinction is made between switchable and non-switchable devices for self-contained battery lamps. A switchable device can be directly connected to a lamp just like a 'normal' ECG. In normal mode the light (usually an LED) can be switched and dimmed via DALI. Emergency lights with switchable ECGs therefore require only 1 DALI device. The standard switch parameters and objects are available for these devices.

In contrast to the 'switchable' device, a 'non-switchable' device (converter) can only control the connected lamp in an emergency. To use the same lamp in normal mode (switching, dimming), a second, 'normal' ECG is required. These lights are therefore called emergency lights with 2 DALI devices. The two ECGs make a device pair. 'Non-switchable' devices use the DALI communication to query the device status and to initiate mandatory test phases. As these devices cannot switch or dim themselves, there are no parameters or objects for switch behaviour available for these devices. During both new and post-installation the Dali/KNX Gateway IP-N recognises automatically, whether the connected device is a 'switchable' or 'non-switchable' ECG. However, because of the DALI structure with its random assignment of short addresses, the pairing of a 'normal' device with a 'non-switchable' device does not occur automatically. It has to be performed manually on the parameter page in ETS.

The assignment is crucial for fault analysis purposes as 'non-switchable' devices usually share the connected lamp with a 'normal' device. Without the assignment, a lamp failure may be double-counted. In addition, the 'normal' ECG in a pair is usually automatically disconnected from the power supply when the emergency light is tested. This loss of function generates an ECG failure. However, by making a pair, the gateway recognises automatically, whether a real ECG failure has occurred or whether the corresponding converter has simply been tested. Only real ECG failures are taken into consideration for alarm and analysis purposes. Please remember that both the pairing and the fact that the power of the 'normal ECG' is switched off by the emergency light ECG in test mode mean that any burn-in mode of these ECGs is interrupted.

To identify the converters after installation, a function test starts for 'non-switchable' ECGs. The process takes a few seconds. During this process the status LED on the converter flashes (see function description of the

respective converter). As these devices cannot switch the connected lamp themselves, the normal identification process through switch on/ switch off is not possible. The identification therefore needs to occur via the LED.

#### **12.2 Converter inhibit mode**

Self-contained battery emergency lamps always change into emergency mode if there is a power supply failure. The lamp is now operated by the internal battery. However, it may become necessary at times to cut off the power supply, for example during maintenance work or the initialisation phase of a building. To prevent the lights from switching into emergency mode, the converters can be disabled via the pushbuttons and display on the device (see above). This converter inhibit mode is only available for all connected devices at the same time. If the power supply is turned off within 15 minutes after activating the mode, the connected lights do not change into emergency mode and the lights remain switched off. When the power resumes, the lights return to normal. If the 15 minutes run out without a power loss, all converters are automatically re-set to normal mode.

### **12.3 Test mode**

The Dali/KNX Gateway IP-N supports mandatory tests for self-contained battery emergency lamps. **Attention: The legal regulations and norms vary in different countries. Please make sure that you comply with all country-specific requirements.** 

The Dali/KNX Gateway IP-N supports functional tests, long duration tests and battery tests. Functional and long duration tests can be started externally via KNX telegrams (1 Byte telegrams, see below)or via the device website. Alternatively you may choose to set automatic test intervals. This means tests are performed automatically via the connected converters. (Please check the converter description for the exact function.) Battery tests can be performed individually at any time. However, they are also part of a functional or long duration test.

After a test has been completed, the test results are available on the KNX bus via communication objects and they may be recorded in the visualisation. The corresponding 3 Byte object is updated with the test result and automatically sent after every new test. The object can be queried at any time. The object provides the result of the last test. In addition to the latest test result the object also displays the current status (test pending, test running).

**Attention: Please remember that the object is only updated with the latest test result once the test has been completed. If a test is started and the object is queried before the test is complete (which can be seen from** 

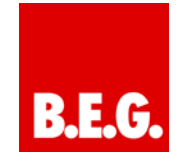

#### **the status flag "test pending" or "test running) the test result shown is that of the previously completed test.**

Alternatively, or in addition to reporting via communications objects to the bus, test results can be displayed on the website if you select the respective converter.

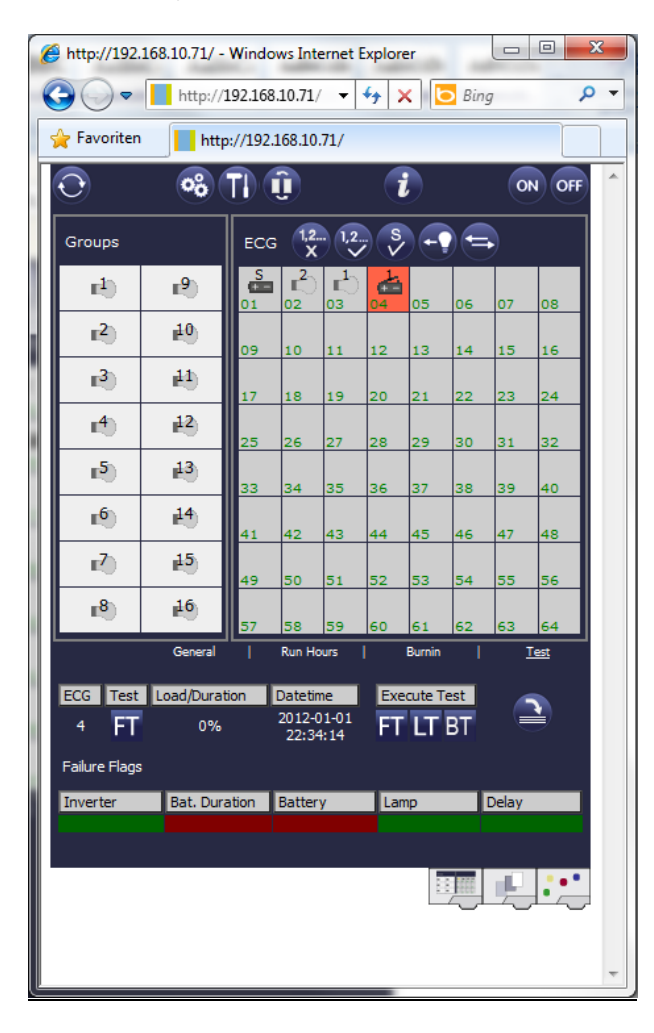

The website displays the most recently executed test with results and date/time of the test.

### **13. ETS communication objects overview**

The Dali/KNX Gateway IP-N communicates via the KNX bus based on powerful communication stacks. Altogether 871 communication objects are available for the communication.

### **13.1 General communication objects**

The general communication objects 1 to 22 only exist once and apply to the gateway as a whole.

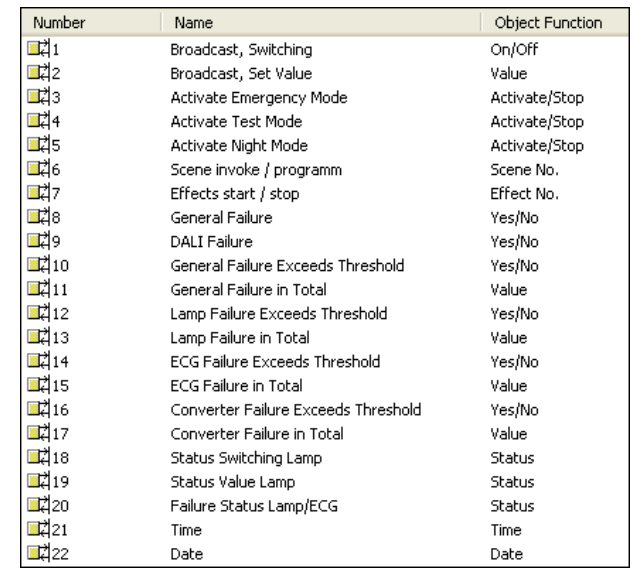

**B.E.G.** 

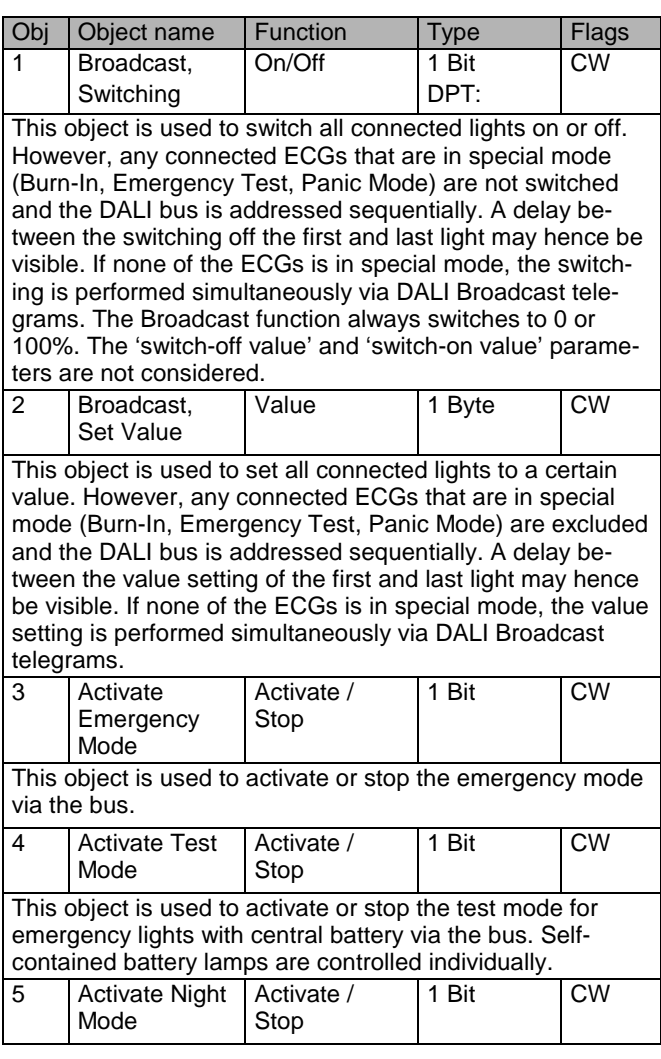

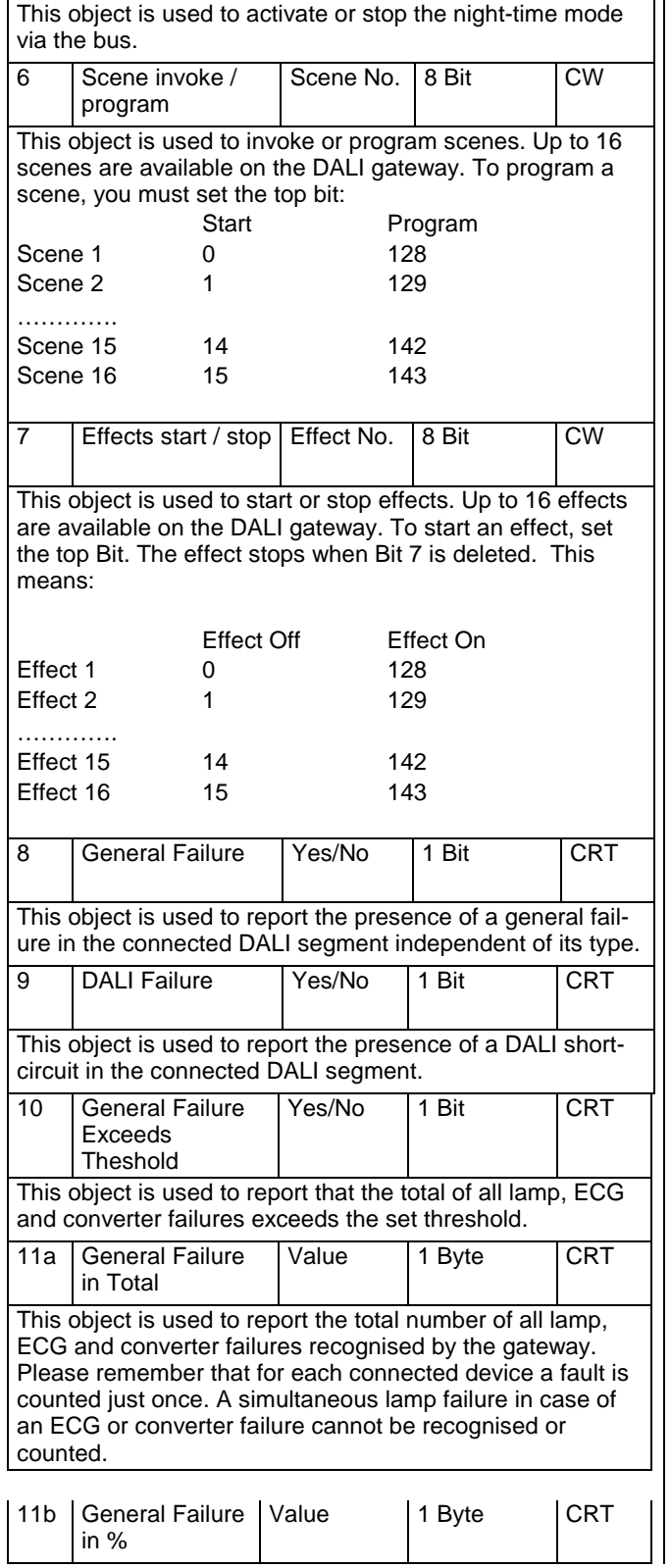

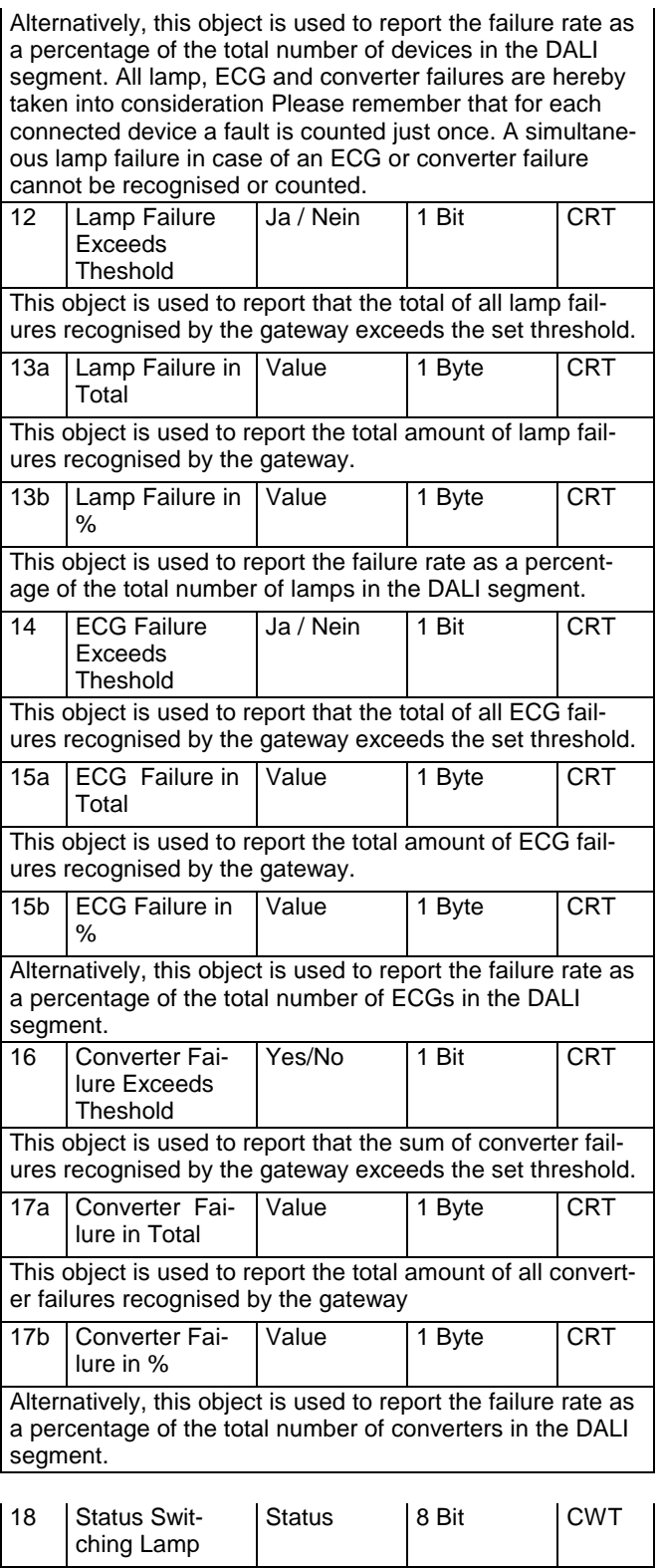

B.E.G.

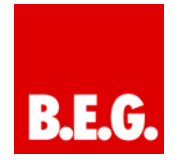

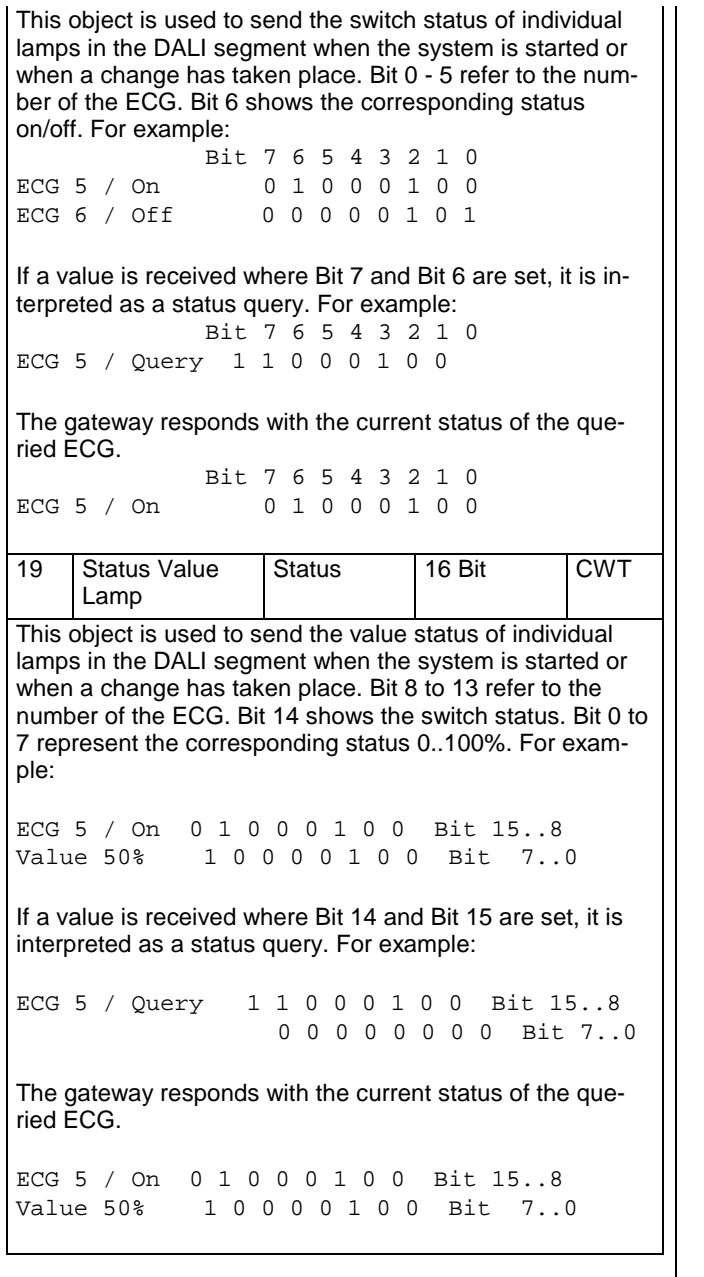

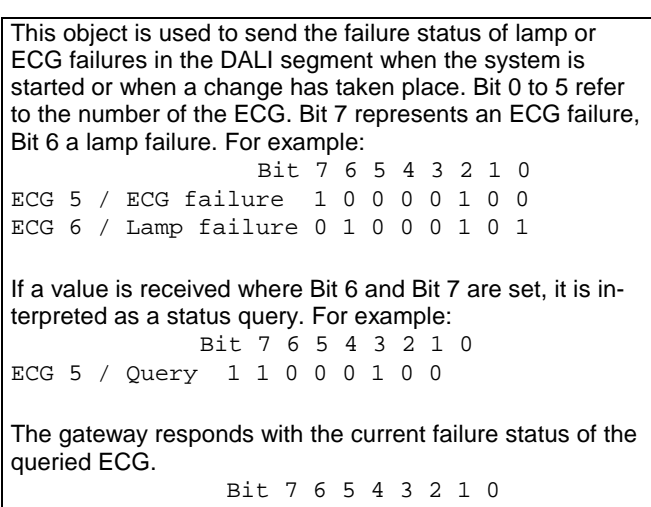

Time stamps are used for the analysis of self-contained emergency ballast faults. This requires the current date and time which are made available via the Bus. Two objects are used for this purpose.

ECG 5 / ECG failure 1 0 0 0 0 1 0 0

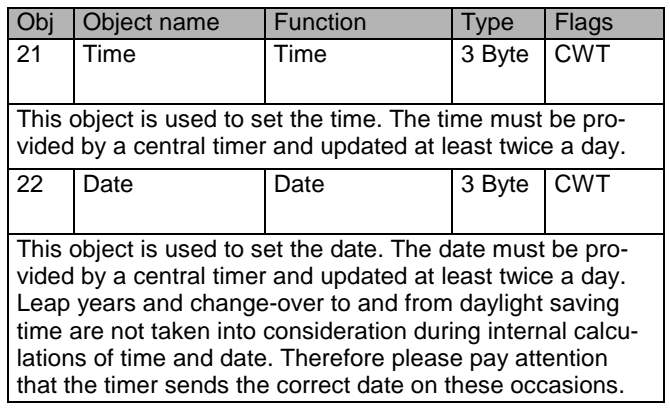

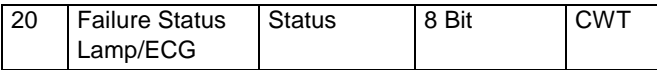

#### **13.2 ECG-related communication objects**

A set of 11 communication objects is available for each one of the up to 64 connected ECGs / converters and corresponding lamps. The communication objects are only shown for those ECGs / converters that were found during system installation. The objects are also partly hidden when ECGs have been assigned to a group. **Lamps can only be controlled individually if they have not been assigned to a group.**

The following objects are available (Example ECG 1):

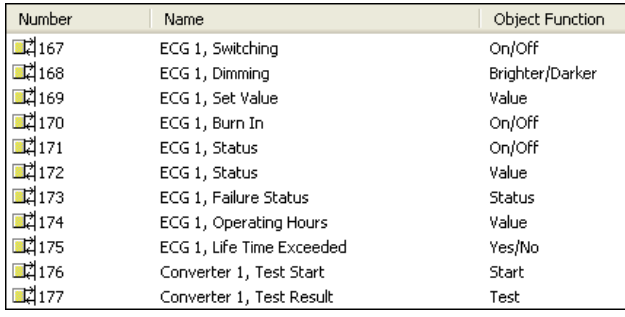

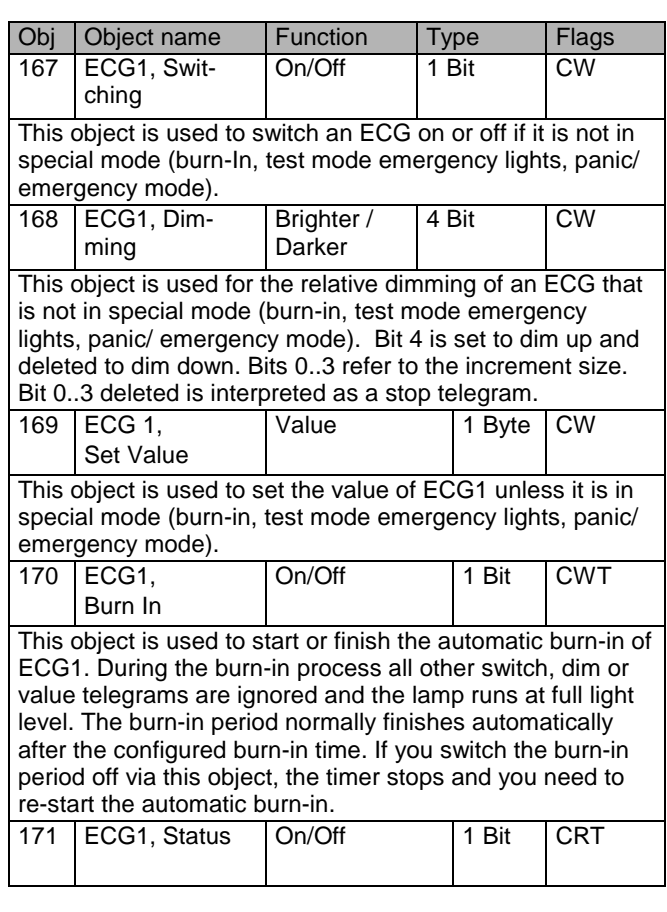

This object is used to send the ECG switch status. Any value >0% is interpreted as ON. 172 ECG1, Status Value 8 Bit CRT This object is used to send the ECG value status. 173 ECG1, Failure a **Status** On/Off 1 Bit CRT This object is used to send the failure status of lamp, ECG and converter failures. 173 b Failure Status, ECG1 Status 1 Byte CRT Alternatively this object is used to send the failure status for lamp, ECG and converter failures as a 1Byte object.<br> $Bit 0 \rightarrow Lamp$ amp failure Bit 1  $\rightarrow$  ECG failure  $Bit 2 \rightarrow Converter$  failure 174 | ECG1, Operating Hours Value 4 Byte CRT The operating hours of a lamp are sent via this object. The internal counter can be set to 0 (Reset) or another value via this object. Please remember: The "Write" flag is switched off in the presetting. 175 | ECG1, Life Time Exceeded Yes/No 1 Bit CRT This object is used to send a status message when the configured life time of a lamp is exceeded.

If the connected DALI device is a converter for the control of self-contained battery emergency lights, two further objects are shown:

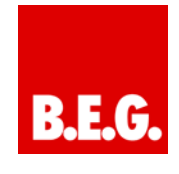

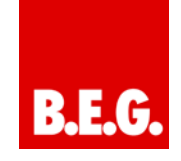

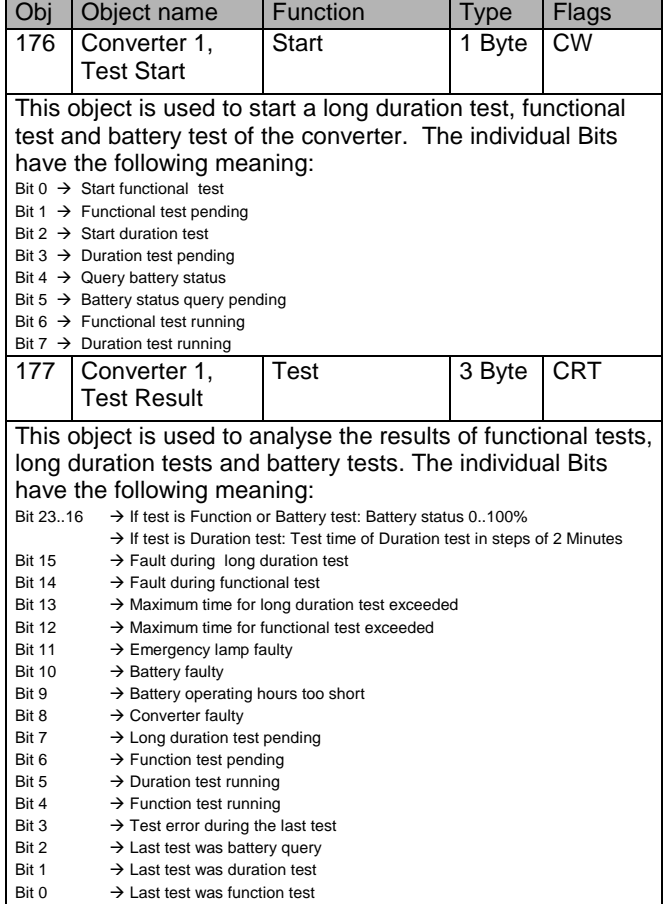

The objects described above for ECG 1 / converter 1 are available in the same format for the ECGs / converters 2 to 64. The object number always increases by 11 objects. For example, ECG 2: dimming  $\rightarrow$  object 179, etc.

### **13.3 Group-related communication objects**

A set of 8 communication objects is available for each one of the up to 16 possible groups. The communication objects are only shown for those groups that are in use. **ECGs / that have been assigned to a group can no longer be controlled individually.**

The following objects are available (Example group 1):

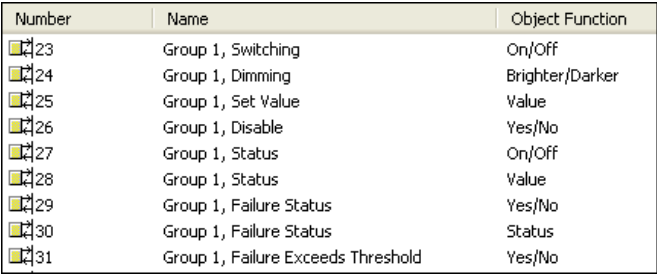

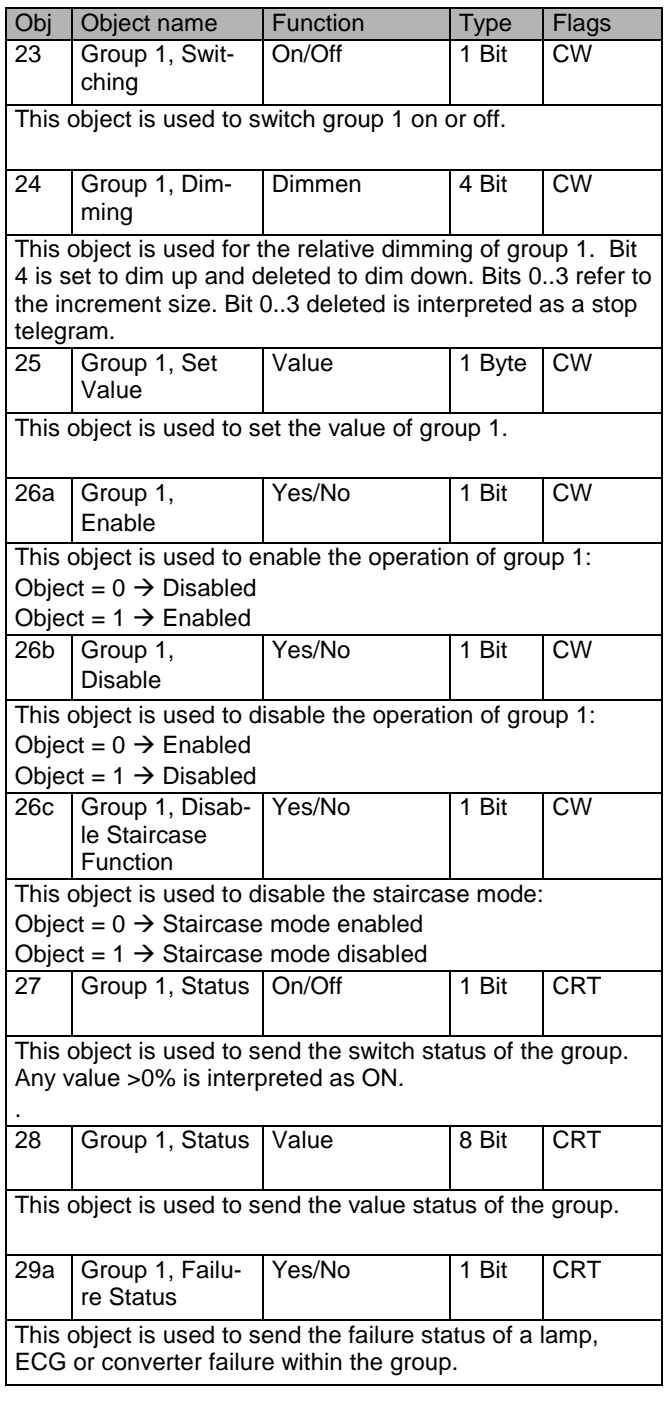

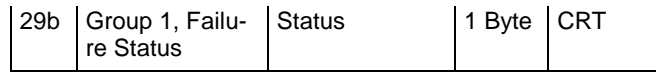

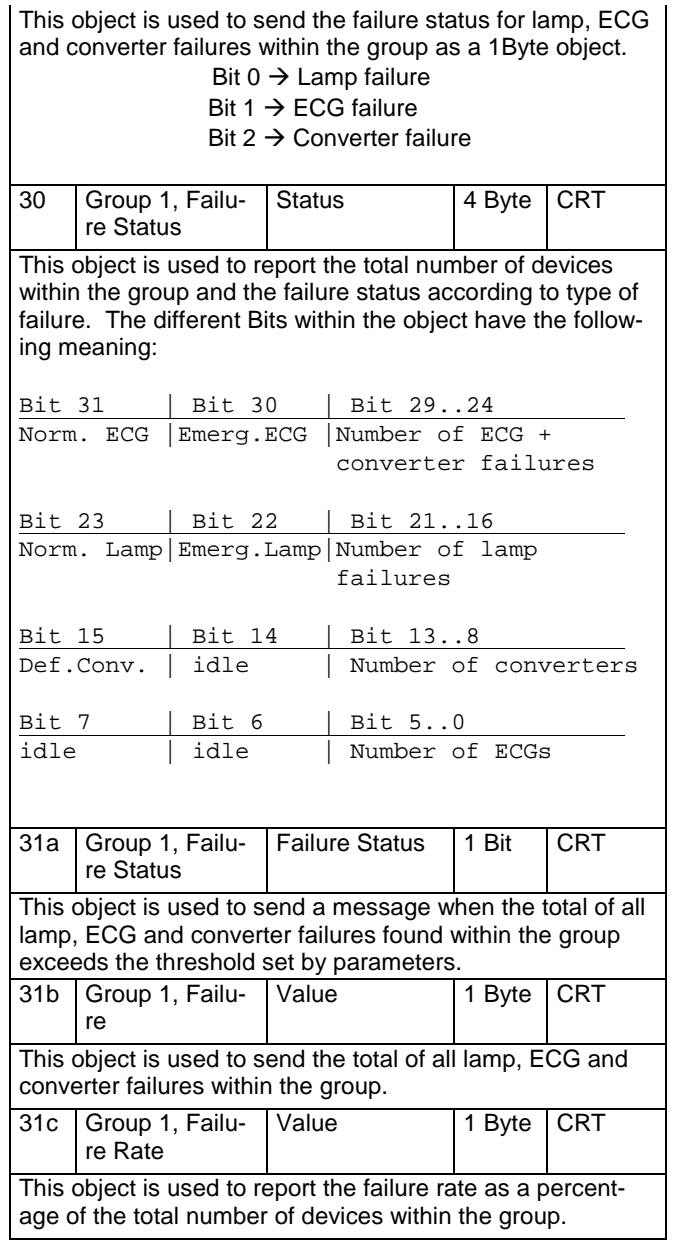

### **14. ETS parameter overview**

The ETS parameters of the device are distributed across different parameter pages. To simplify the overview, only the parameter pages of the device selected in the function tree are displayed.

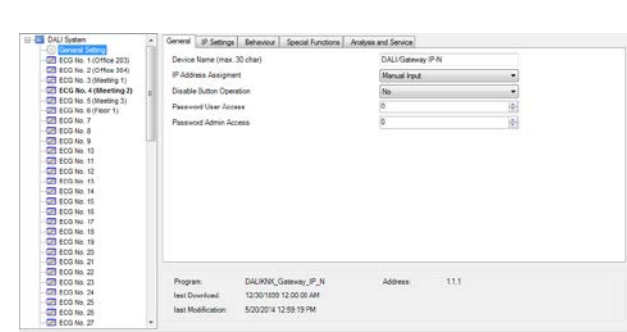

B.E.G.

The "General Settings" item has 5 parameter pages. The parameters are described below:

#### **14.1.1 Parameter page: General Settings**

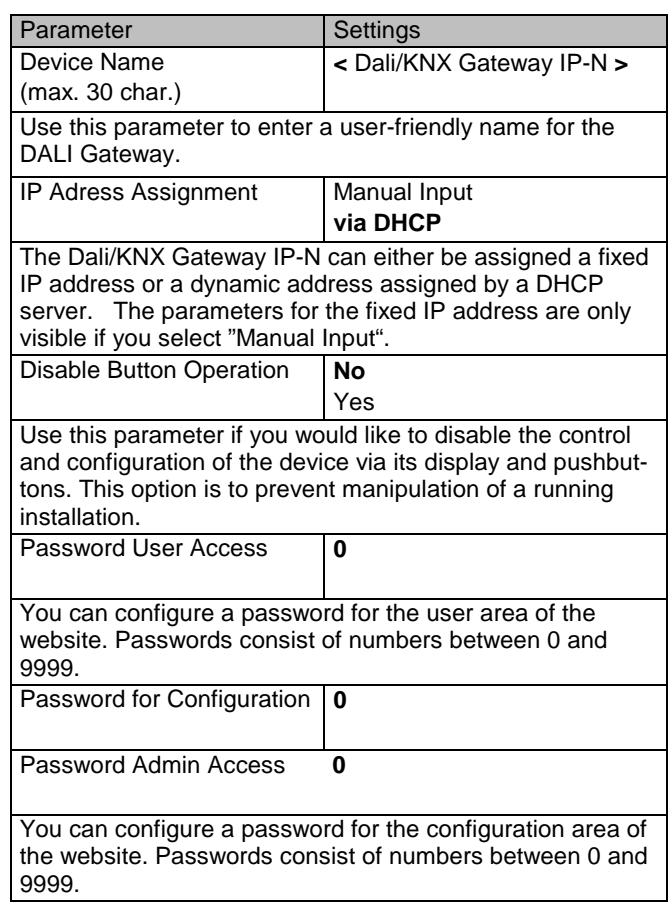

#### **14.1.2 Parameter page: IP Settings**

### **14.1 Device: General Settings**

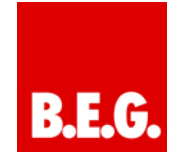

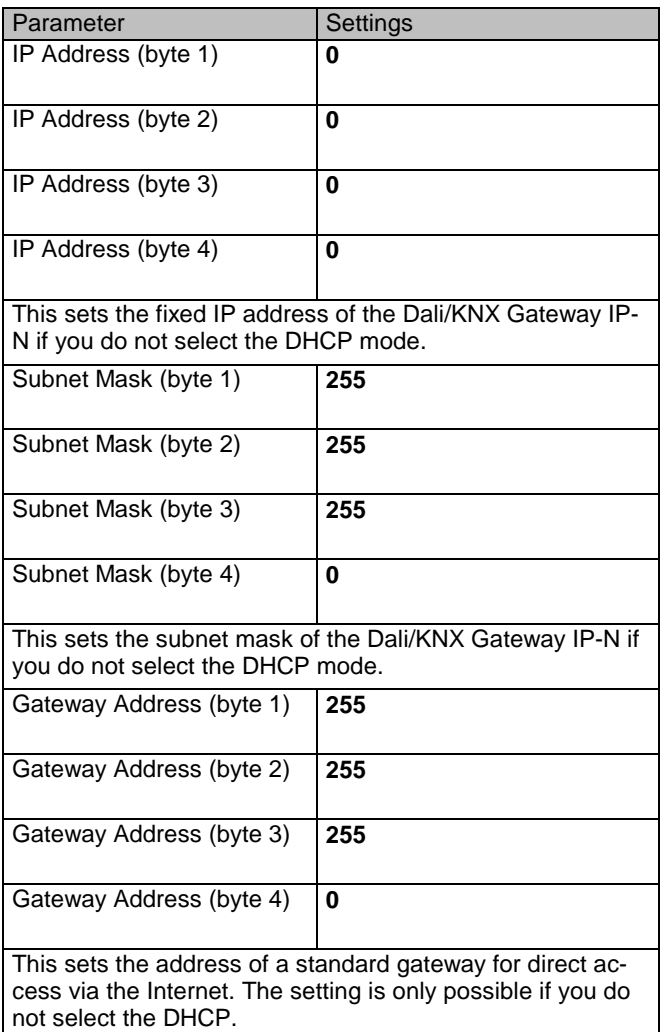

### **14.1.3 Parameter page: Behaviour**

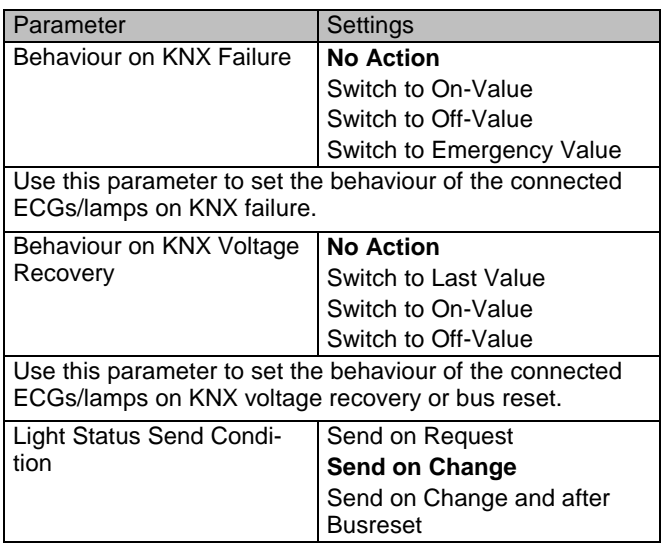

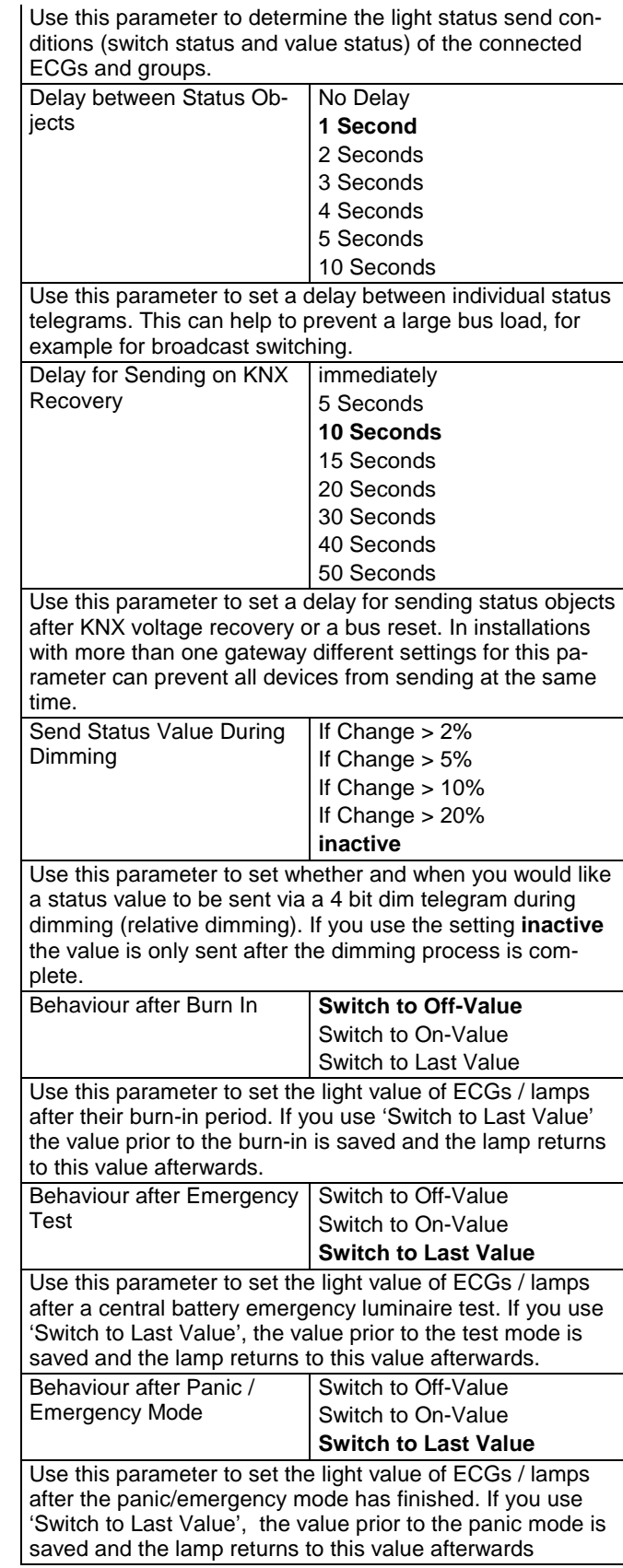

### **14.1.4 Parameter page: Special Functions**

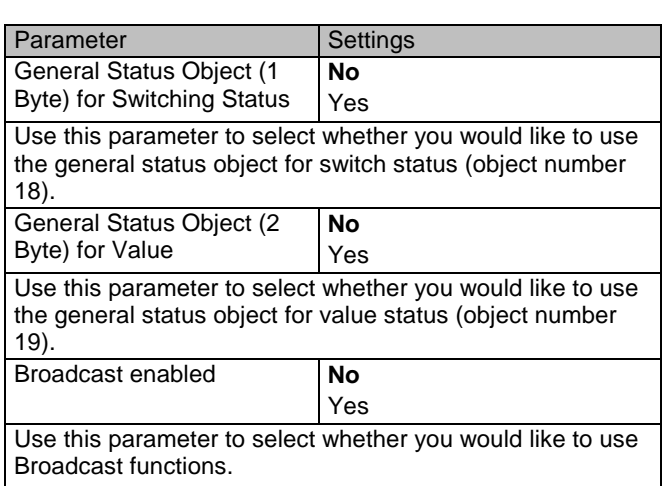

### **14.1.5 Parameter page: Analysis and service**

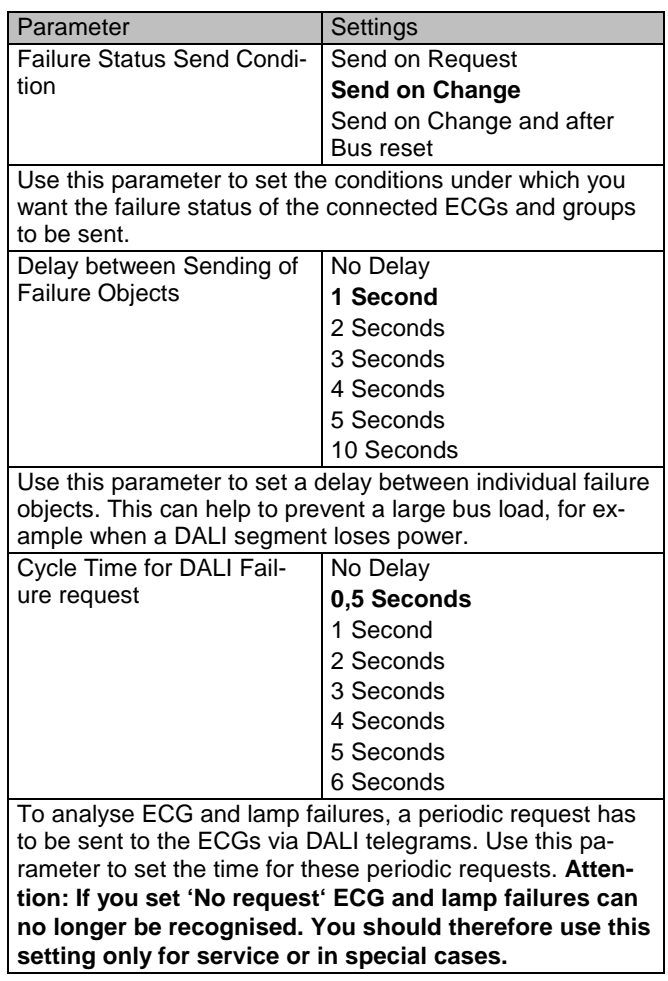

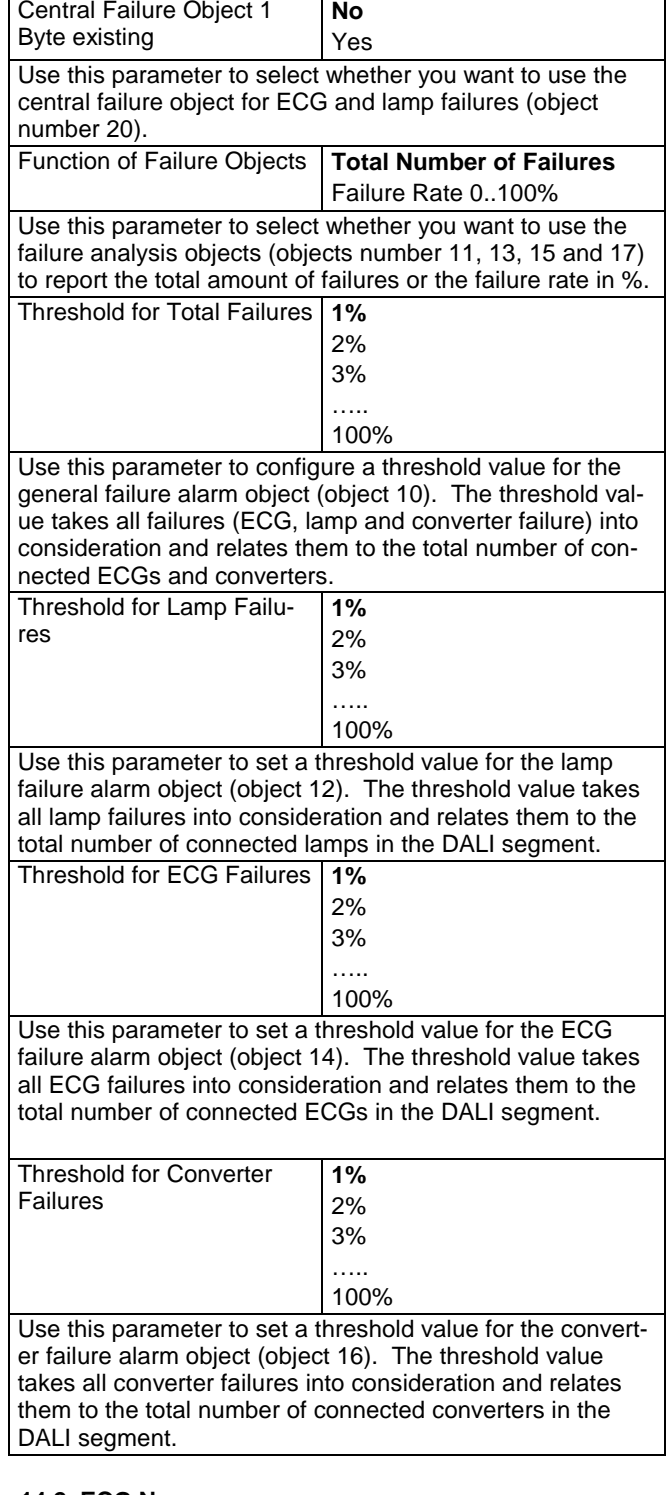

## **14.2 ECG No. xx**

To set the ECG parameters, use the parameter pages listed under the devices ECG 1 to ECG 64.

B.E.G.

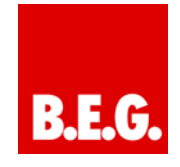

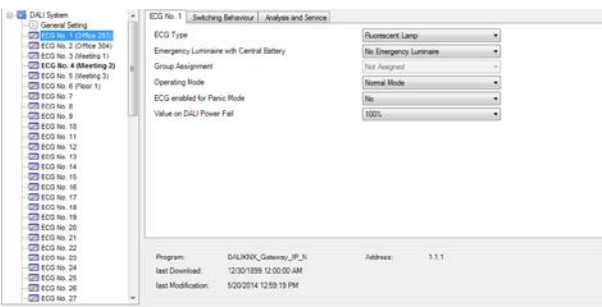

Please remember that after the synchronisation only those ECGs are displayed that were recognised during the installation. Accordingly there are fewer entries in the function tree and fewer parameters and objects.

There are 4 parameter pages for ECG settings. The parameters are described below.

### **14.2.1 Parameter page: ECG No. xx**

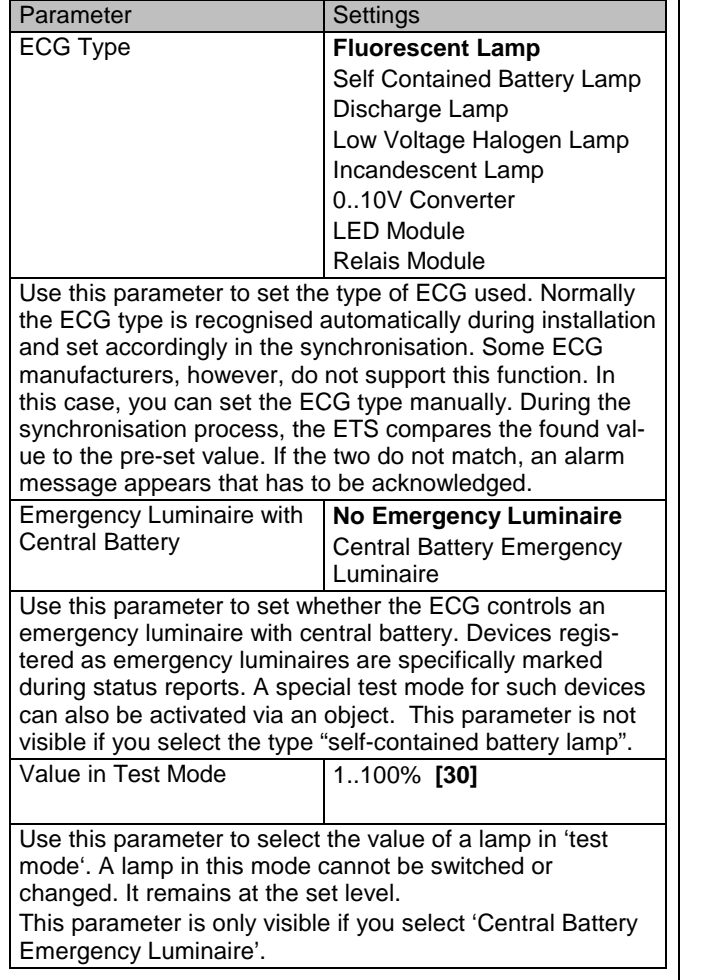

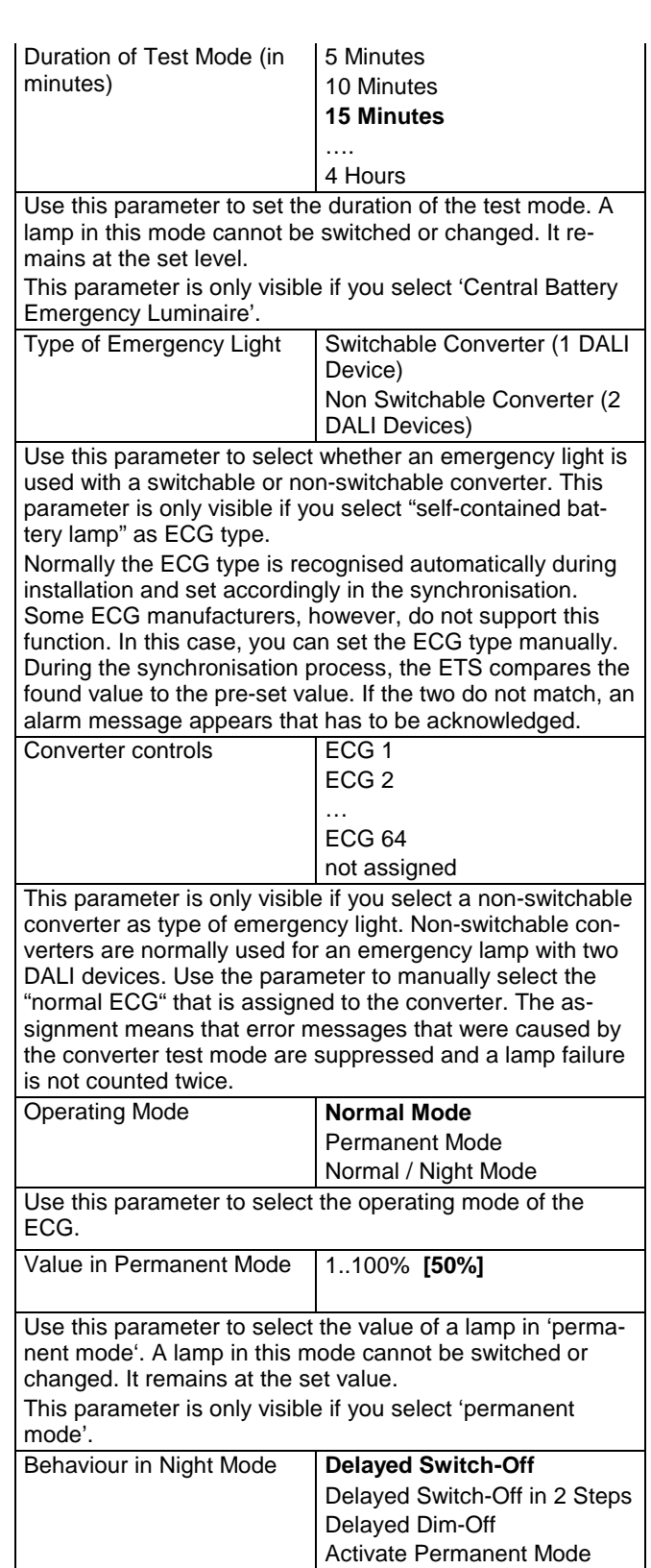

and ignore telegrams

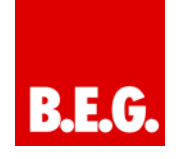

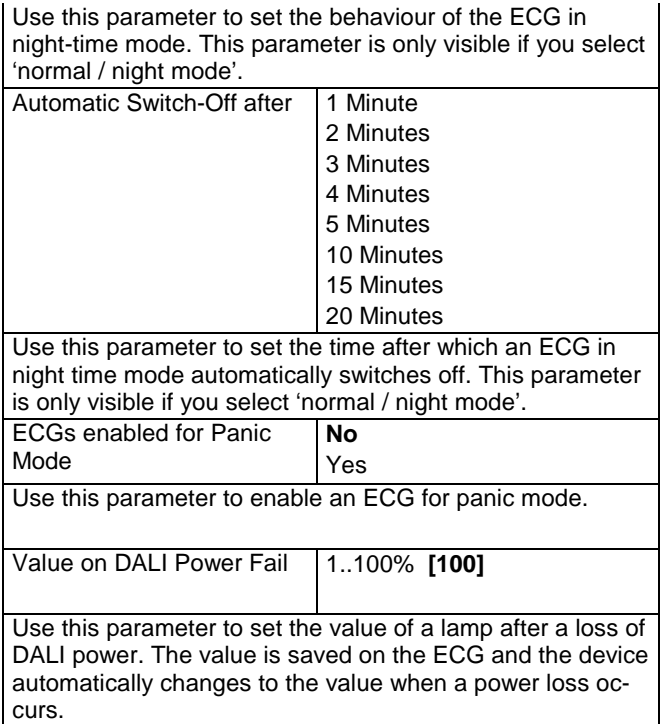

### **14.2.2 Parameter page: Emergency Settings**

This page is only visible if you select 'self-contained battery lamp' as ECG type.

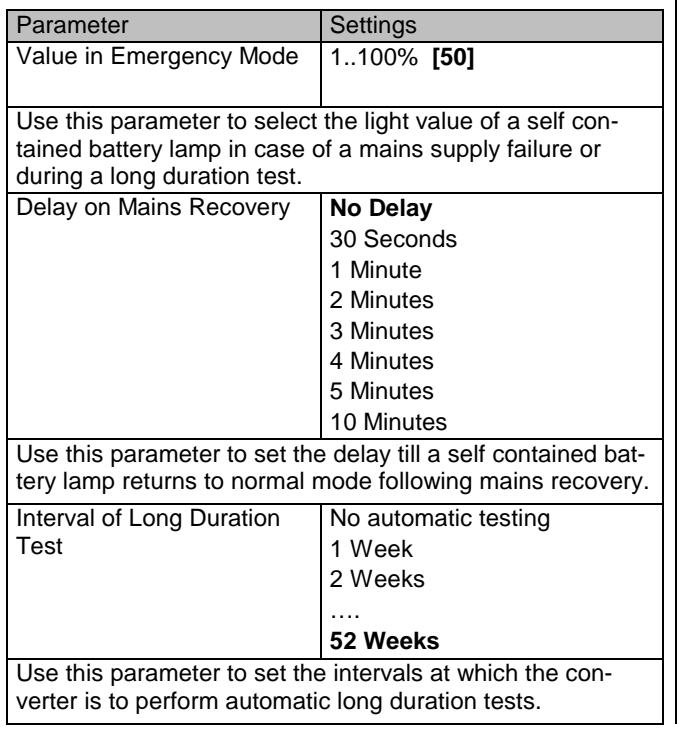

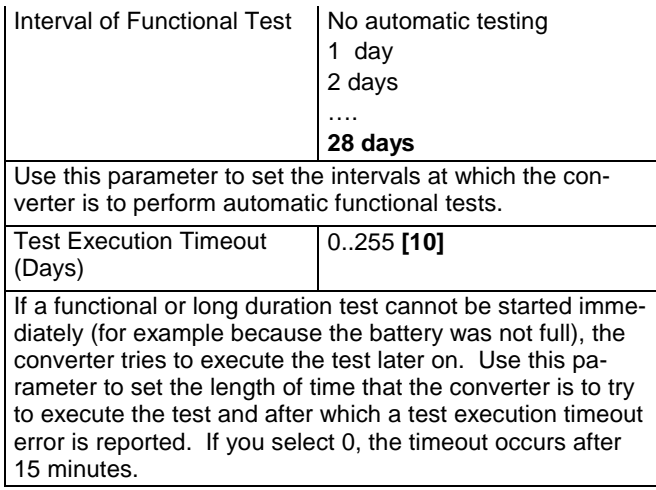

### **14.2.3 Parameter page: Switching Behaviour**

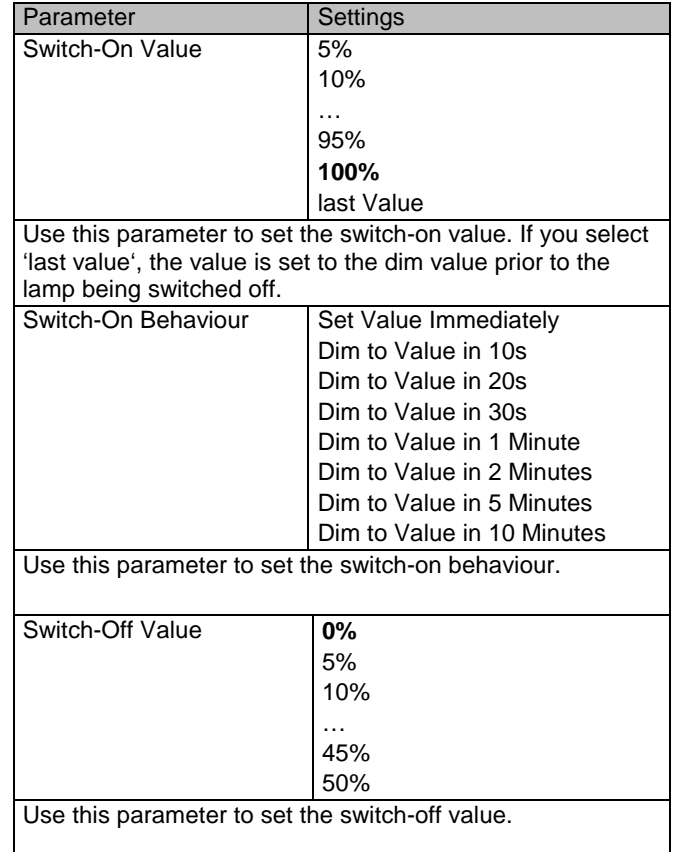

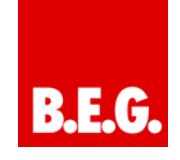

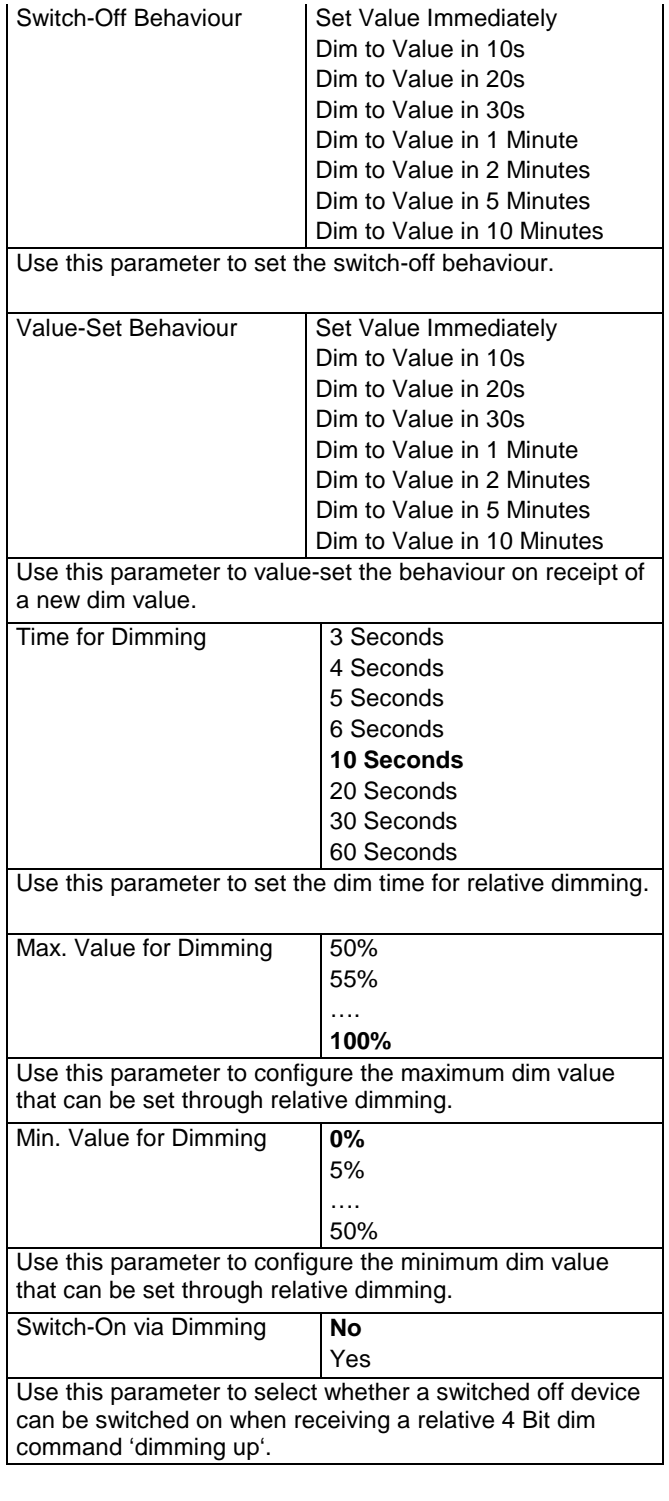

### **14.2.4 Parameter page: Analysis and service**

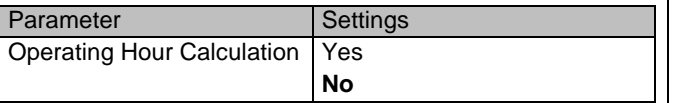

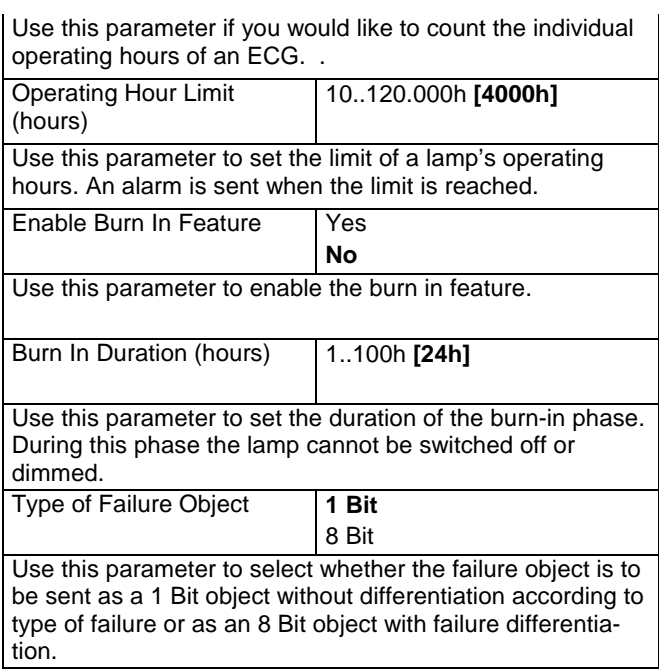

### **14.3 Group No. xx**

To set the group parameters, use the parameter pages listed under group1 to group 16.

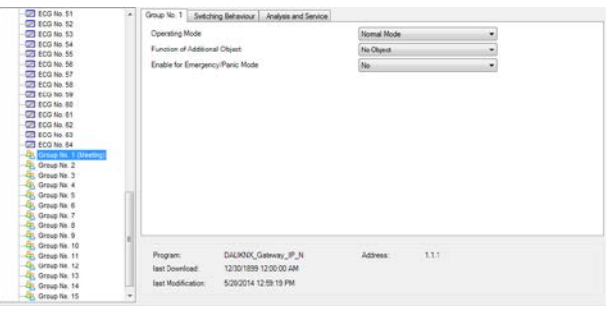

There are 3 parameter pages for group settings. The parameters are described below.

### **14.3.1 Parameter page: Group No. xx**

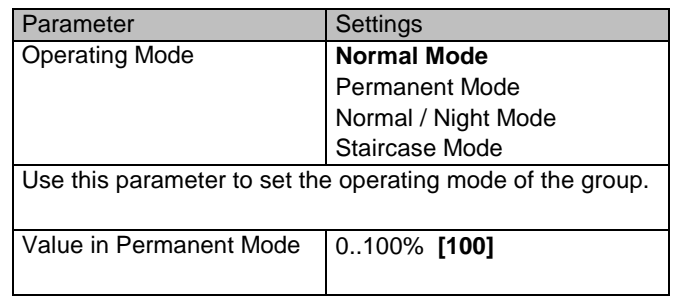

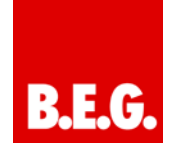

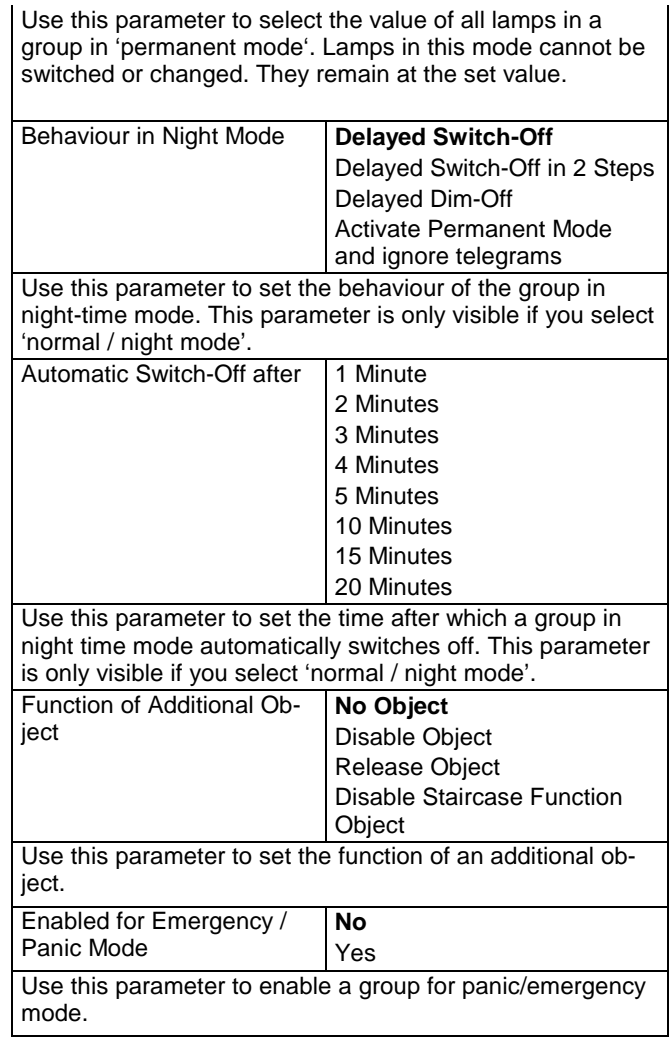

 $\mathbf{I}$ 

### **14.3.2 Parameter page: Switching behaviour**

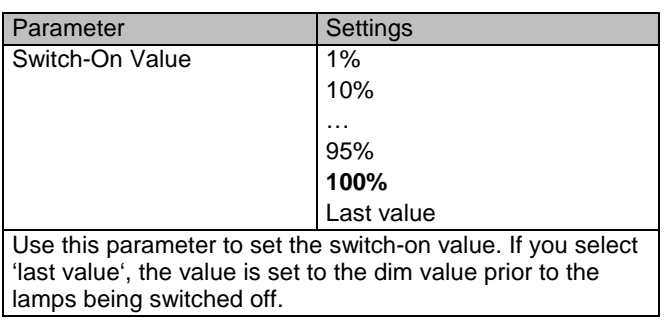

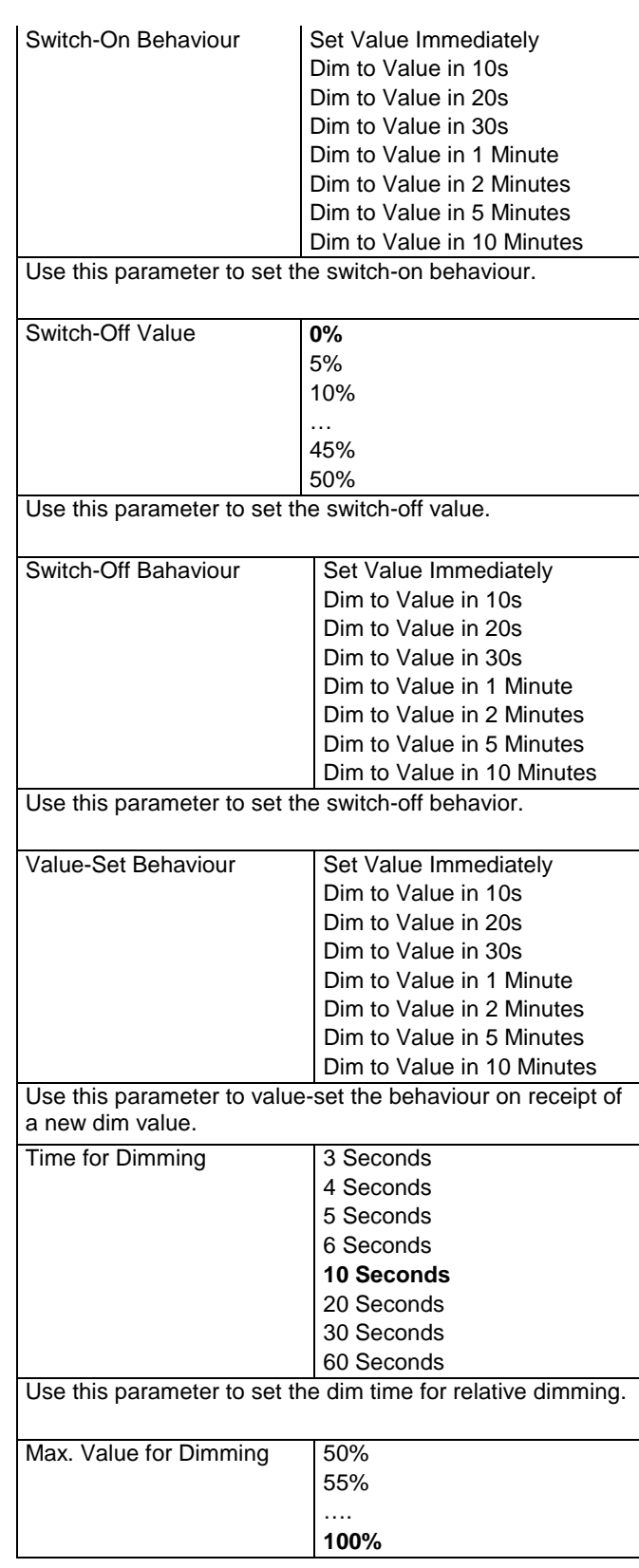

Use this parameter to configure the maximum dim value that can be set through relative dimming.

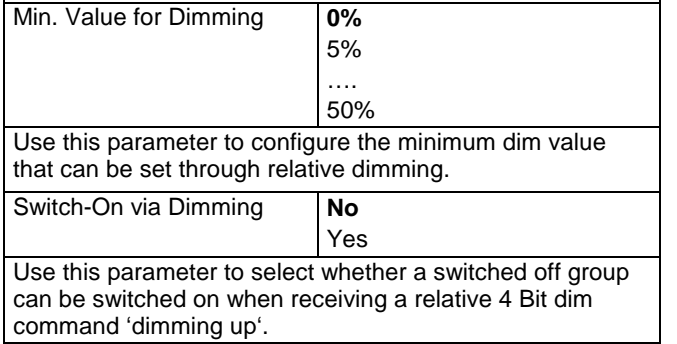

### **14.3.3 Parameter page: Analysis and service**

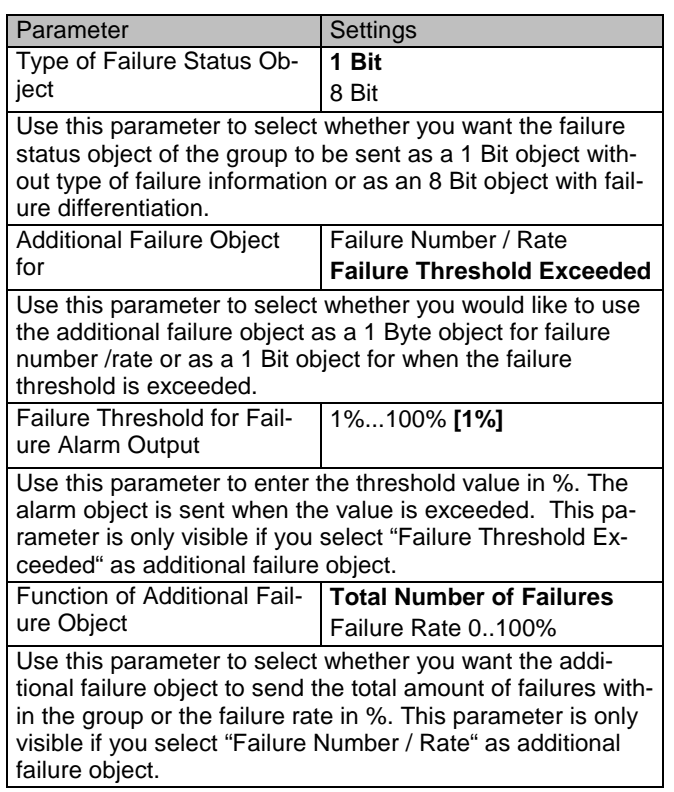

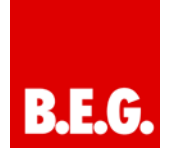

### **15. Firmware version and update**

The firmware version of the DALI gateway is divided into main number, sub-number and revision number (e.g. 1.0\_10). The display on the device front only shows the main and sub-number (Vers. 1.0). For full details regarding the current firmware (version and revision) please refer to the device website where the current version is visible in the bottom right-hand corner of the information window. (1.0\_10).

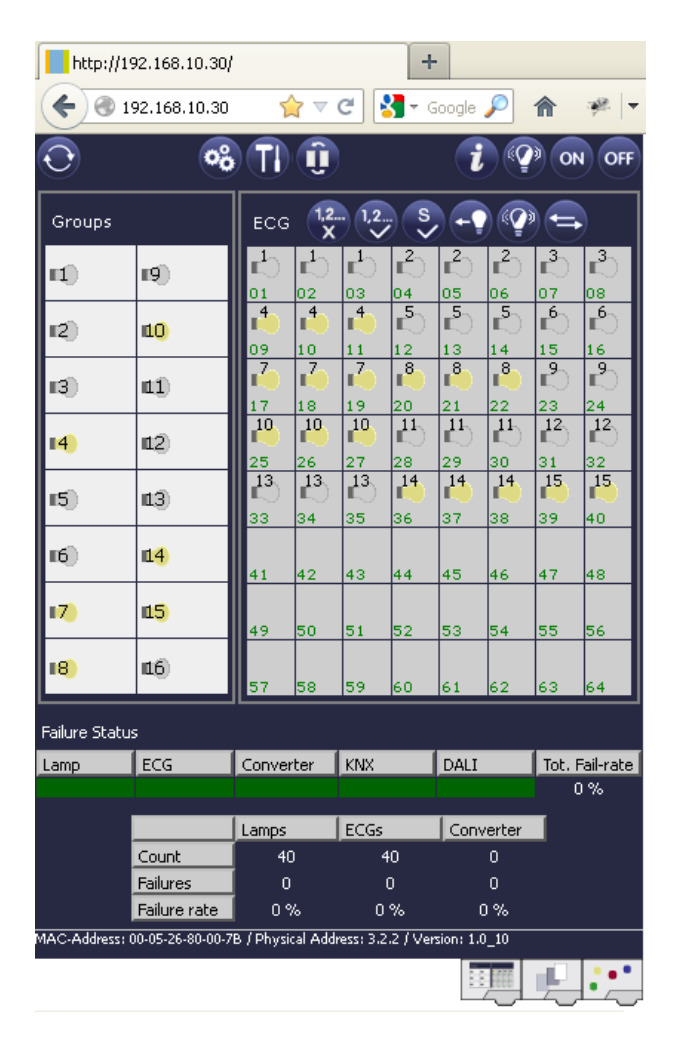

The Dali/KNX Gateway IP-N offers you the possibility of an easy firmware upgrade without having to demount the device.

Future developments or any adjustments that may be required can be easily imported via the IP connection.

If there is an update, an update file will be made available to you within an update tool. The update file can be directly downloaded onto the device via the tool. For

more details regarding this process, please see the application note (pdf format) included with the update.

#### **16. Reset to conditions at delivery**

To reset the device to its original settings, press all three buttons on the front of the device and the programming button simultaneously whilst the power supply is connected.

This leads to a factory reset. All device settings return to their status at delivery and the device has the physical address 15.15.255.